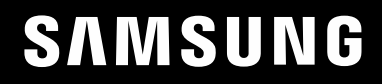

# MANUAL DE USUARIO

## C49RG9\* Monitor de juegos

El color y el aspecto pueden variar según el producto; las especificaciones están sujetas a cambios sin previo aviso para mejorar el rendimiento del producto.

El contenido de este manual está sujeto a cambios sin previo aviso a fin de mejorar su calidad.

© Samsung

Samsung es el propietario del copyright de este manual.

El uso o la reproducción de este manual parcial o totalmente sin la autorización de Samsung están prohibidos.

Las marcas comerciales distintas de Samsung son propiedad de sus respectivos propietarios.

Se puede cobrar una tarifa administrativa si:

(a) El usuario solicita un técnico y no se encuentra ningún defecto en el producto (es decir, no se ha leído el manual del usuario).

(b) El usuario lleva el producto a reparar a un centro de servicio y no se encuentra ningún defecto en el producto (es decir, no se ha leído el manual del usuario).

Se le comunicará la tarifa administrativa antes de que le visite el técnico.

Antes de usar el equipo lea este manual para evitar fallas y guarde para futuras referencias.

(Solo México) IMPORTADO POR : SAMSUNG ELECTRONICS MÉXICO S.A. DE C.V.

General Mariano Escobedo 476, Piso 8 Col. Anzures, Alcaldía Miguel Hidalgo, Ciudad de México CP. 11590 TEL : (55) 5747-5100 / 800 726 7864

## Índice

#### [Antes de usar el producto](#page-3-0)

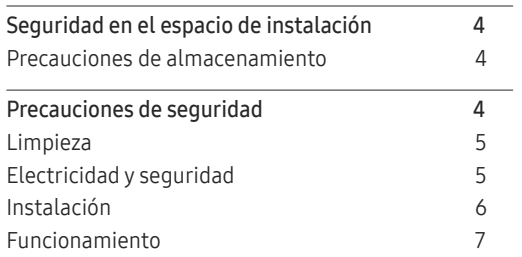

#### [Preparativos](#page-8-0)

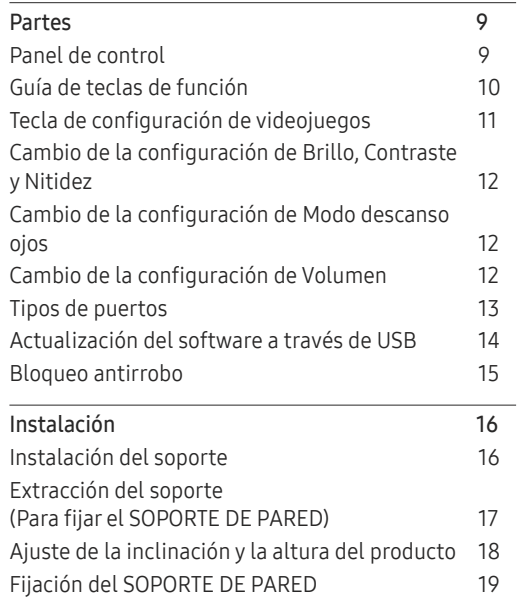

#### [Conexión y uso de un dispositivo fuente](#page-19-0)

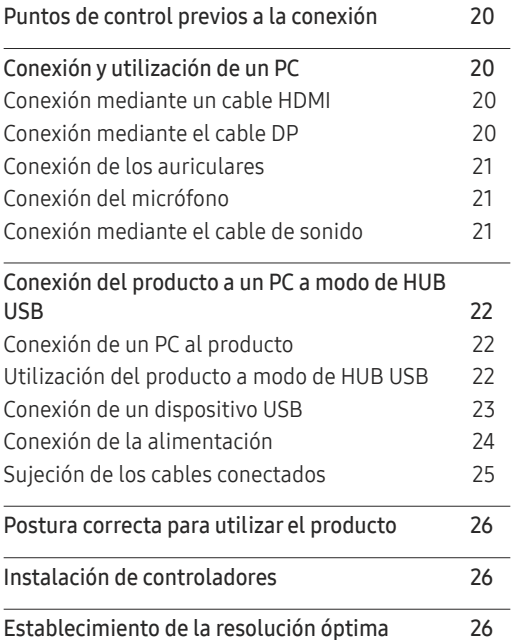

#### [Juego](#page-26-0)

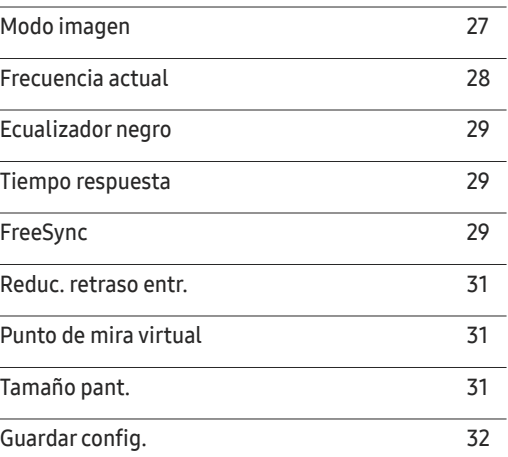

#### [Imagen](#page-32-0)

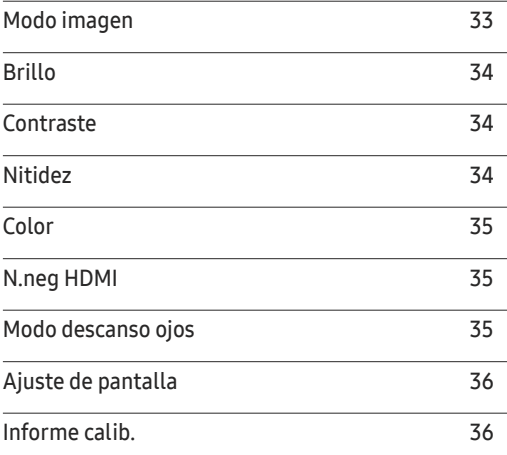

## Índice

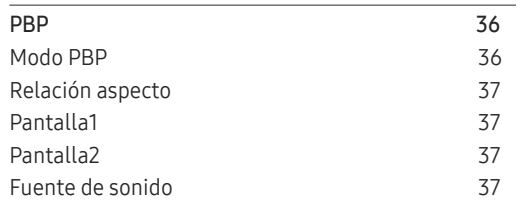

#### Pantalla [OnScreen](#page-37-0)

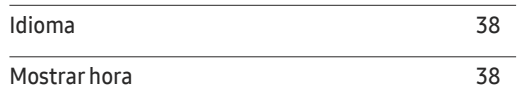

#### [Sistema](#page-38-0)

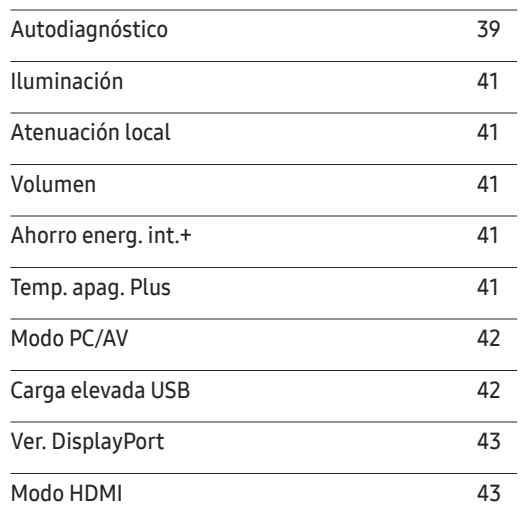

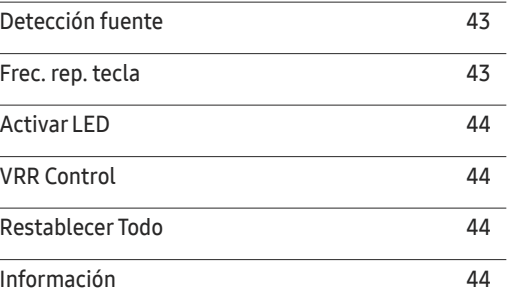

#### [Instalación del software](#page-45-0)

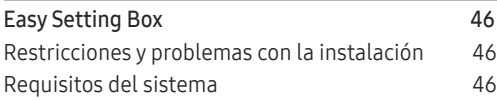

#### [Solución de problemas](#page-46-0)

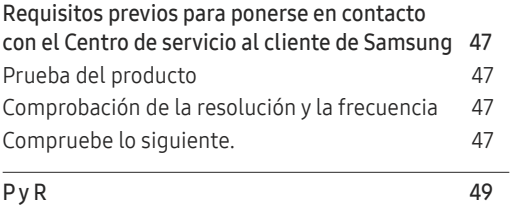

#### [Especificaciones](#page-49-0)

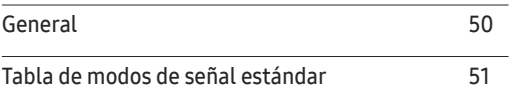

#### [Apéndice](#page-54-0)

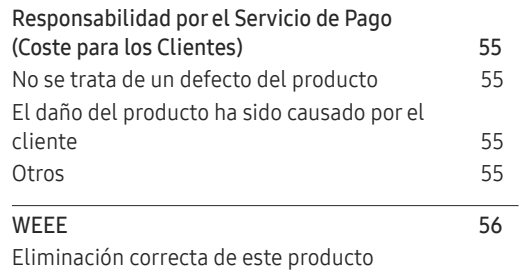

[\(Residuos de aparatos eléctricos y electrónicos\)](#page-55-0) 56

## <span id="page-3-0"></span>Antes de usar el producto Capítulo 01

## Seguridad en el espacio de instalación

Deje un espacio adecuado para la ventilación alrededor del producto. Un incremento de la temperatura interior puede provocar un incendio y dañar el producto. Cuando instale el producto, deje el espacio que se muestra a continuación como mínimo.

― El aspecto exterior puede variar según el producto.

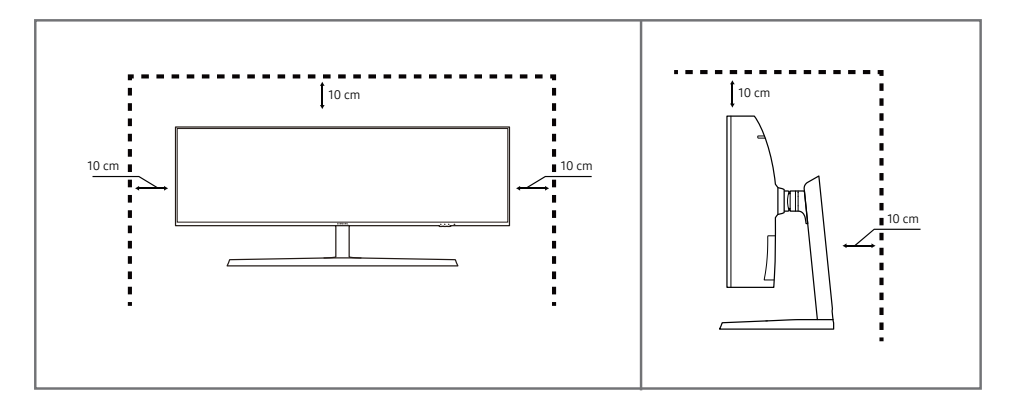

#### Precauciones de almacenamiento

Los modelos muy brillantes pueden desarrollar manchas blancas sobre la superficie si se utiliza un humidificador de ondas ultrasónicas cerca.

― Póngase en contacto con el Centro de servicio al cliente de Samsung más cercano si desea limpiar el interior del producto (se le cobrará una tarifa por este servicio).

## Precauciones de seguridad

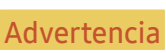

Advertencia En caso de no respetar las instrucciones, podrían producirse daños personales graves o fatales.

Precaución En caso de no respetar las instrucciones, podrían producirse daños personales o materiales.

### <span id="page-4-0"></span>Limpieza

- $^-$  Ponga en práctica los pasos siguientes durante la limpieza.
- 1 Apague el producto y el ordenador.
- 2 Desconecte el cable de alimentación del producto.
	- ― Sujete el cable de alimentación por el enchufe y no toque el cable con las manos húmedas. De lo contrario, podría producirse una descarga eléctrica.
- 3 Limpie el monitor con un paño limpio, suave y seco.
	- ‒ No utilice limpiadores que contengan alcohol, disolventes ni agentes tensioactivos en el monitor.
	- ‒ No rocíe agua ni detergente directamente sobre el producto.
- 4 Moje un paño suave y seco con agua y escúrralo bien para limpiar el exterior del producto.
- 5 Conecte el cable de alimentación al producto cuando termine de limpiarlo.
- 6 Encienda el producto y el ordenador.

## Electricidad y seguridad

#### Advertencia

- No utilice un cable de alimentación o un enchufe que estén dañados, como tampoco una toma de corriente suelta.
- No enchufe varios productos a la misma toma de corriente.
- No toque el enchufe con las manos mojadas.
- Inserte el enchufe hasta el fondo para que no quede suelto.
- Conecte el enchufe a una toma de corriente conectada a tierra (sólo dispositivos aislados de tipo 1).
- No doble el cable de alimentación ni tire con fuerza de él. Tenga cuidado de no dejar el cable de alimentación debajo de un objeto pesado.
- No coloque el cable de alimentación ni el producto cerca de fuentes de calor.
- Limpie el polvo existente alrededor de las patillas del enchufe o de la toma de corriente mediante un paño seco.

#### Precaución

- No desenchufe el cable de alimentación mientras el producto se esté utilizando.
- Utilice únicamente el cable de alimentación proporcionado con su producto por Samsung. No utilice el cable de alimentación con otros productos.
- Mantenga la toma de corriente a la que esté enchufado el cable de alimentación libre de obstáculos.
	- ‒ El cable de alimentación debe desconectarse a fin de cortar por completo el suministro eléctrico al producto en caso de existir un problema.
- Cuando desconecte el cable de alimentación de la toma de la pared, sosténgalo por el enchufe.

#### <span id="page-5-0"></span>Instalación

#### Advertencia

- No coloque velas, repelentes para insectos ni cigarrillos sobre el producto. No instale el producto cerca de fuentes de calor.
- No instale el producto en espacios mal ventilados, como estanterías o armarios.
- Instale el producto al menos a 10 cm de la ventana para permitir la ventilación.
- Mantenga el embalaje de plástico fuera del alcance de los niños.
	- ‒ Los niños podrían ahogarse.
- No instale el producto en una superficie inestable o que vibre (una repisa poco firme, una superficie inclinada, etc.).
	- ‒ El producto podría caerse y dañarse o provocar daños personales.
	- ‒ La utilización del producto en un área con mucha vibración puede dañar el producto o provocar un incendio.
- No instale el producto en un vehículo ni en un lugar expuesto al polvo, la humedad (goteras, por ejemplo), aceite o humo.
- No exponga el producto a la luz directa del sol, al calor ni a objetos calientes como una estufa.
	- ‒ De lo contrario, podría reducirse la vida útil del producto o producirse un incendio.
- No instale el producto al alcance de los niños pequeños.
	- ‒ El producto podría caerse y provocar daños personales a los niños.
- Los aceites aptos para consumo humano, como por ejemplo el de semilla de soja, pueden dañar o deformar el producto. No instale el producto en una cocina ni cerca una encimera de cocina.

#### Precaución

- No deje caer el producto cuando lo mueva.
- No apoye el producto sobre su parte delantera.
- Cuando instale el producto en un receptáculo o una repisa, asegúrese de que el borde inferior de la parte delantera del producto no sobresalga.
	- ‒ El producto podría caerse y dañarse o provocar daños personales.
	- ‒ Instale el producto únicamente en receptáculos o repisas con el tamaño adecuado.
- Suelte el producto con cuidado.
	- ‒ Podrían producirse daños en el producto o daños personales.
- Si instala el producto en un lugar inusual (un lugar expuesto a gran cantidad polvo fino, sustancias químicas, temperaturas extremas o mucha humedad), o bien en un lugar donde deba funcionar ininterrumpidamente durante un periodo largo de tiempo, su rendimiento podría verse gravemente afectado.
	- ‒ Asegúrese de consultar con el Centro de servicio al cliente de Samsung antes de la instalación del producto en un lugar con estas características.

#### <span id="page-6-0"></span>Funcionamiento

#### IMPORTANTE:

PARA PREVENIR CUALQUIER MAL FUNCIONAMIENTO Y EVITAR DAÑOS, LEA DETALLADAMENTE ESTE MANUAL DE INSTRUCCIONES ANTES DE CONECTAR Y OPERAR EL APARATO, CONSERVE EL MANUAL PARA FUTURAS REFERENCIAS, GRACIAS. POR FAVOR LEA ESTE MANUAL ANTES DE OPERAR EL APARATO Y GUÁRDELO PARA REFERENCIAS FUTURAS.

#### Advertencia

- Existe alta tensión dentro del producto. No desmonte, repare ni modifique nunca el producto por su cuenta.
	- ‒ Póngase en contacto con el Centro de servicio al cliente de Samsung para las reparaciones.
- Para mover el producto, desconecte antes todos los cables, incluido el cable de alimentación.
- Si el producto genera un ruido extraño, olor a quemado o humo, desconecte de inmediato el cable de alimentación y póngase en contacto con el Centro de servicio al cliente de Samsung.
- No permita que los niños se cuelguen del producto o se suban encima de él.
	- ‒ Los niños podrían resultar heridos o gravemente lesionados.
- Si el producto se cae o la carcasa exterior se daña, apague el producto y desconecte el cable de alimentación. A continuación, póngase en contacto con el Centro de servicio al cliente de Samsung.
	- ‒ Si sigue utilizando el producto, podrían producirse fuego o una descarga eléctrica.
- No deje objetos pesados ni artículos atractivos para los niños (juguetes, dulces, etc.) encima del producto.
	- ‒ El producto o los objetos pesados podrían caerse si los niños intentan alcanzar los juguetes o los dulces, lo que podría provocar heridas graves.
- Durante una tormenta con aparato eléctrico, apague el producto y desenchufe el cable de alimentación.
- No deje caer objetos sobre el producto ni lo golpee.
- No tire del cable de alimentación ni de ningún otro cable para mover el producto.
- Si detecta un escape de gas, no toque el producto ni el enchufe. Asimismo, ventile el área de inmediato.
- No levante ni mueva el producto mediante el cable de alimentación ni ningún otro cable.
- No utilice ni mantenga aerosoles u otras sustancias inflamables cerca del producto.
- Asegúrese de que las ranuras de ventilación no estén tapadas por manteles o cortinas.
	- ‒ Si aumenta demasiado la temperatura interna, podría producirse un incendio.
- No inserte objetos metálicos (palillos, monedas, horquillas, etc.) ni objetos fácilmente inflamables (papel, cerillas, etc.) en el producto (a través de las ranuras de ventilación, los puertos de entrada/ salida, etc.).
	- ‒ Asegúrese de apagar el producto y desconectar el cable de alimentación sin entran agua u otras sustancias extrañas en el producto. A continuación, póngase en contacto con el Centro de servicio al cliente de Samsung.
- No coloque objetos que contengan líquidos (jarrones, macetas, botellas, etc.) ni objetos metálicos sobre el producto.
	- ‒ Asegúrese de apagar el producto y desconectar el cable de alimentación sin entran agua u otras sustancias extrañas en el producto. A continuación, póngase en contacto con el Centro de servicio al cliente de Samsung.

#### Precaución

- Si deja la pantalla fija con una imagen estática durante un periodo prolongado, puede producirse desgaste con persistencia de imágenes o píxeles defectuosos.
	- ‒ Active el modo de ahorro de energía o un protector de pantalla con imágenes en movimiento en caso de no utilizar el producto durante un periodo prolongado.
- Desconecte el cable de alimentación de la toma de la pared si no va a utilizar el producto durante un periodo prolongado de tiempo (si se va de vacaciones, por ejemplo).
	- ‒ La acumulación de polvo junto con el calor puede provocar fuego, una descarga eléctrica o una fuga eléctrica.
- Utilice el producto con la resolución y la frecuencia recomendadas.
	- ‒ De lo contrario, su vista podría dañarse.
- No sujete el producto boca abajo ni lo agarre por el soporte para moverlo.
	- ‒ El producto podría caerse y dañarse o provocar daños personales.
- Mirar fijamente la pantalla desde muy cerca durante mucho tiempo puede dañar la vista.
- No utilice humidificadores ni estufas cerca del producto.
- Descanse los ojos durante más de 5 minutos o dirija su vista a objetos lejanos por cada hora de uso del producto.
- No toque la pantalla cuando el producto haya estado encendido durante un periodo largo de tiempo, ya que estará caliente.
- Almacene los accesorios de pequeño tamaño fuera del alcance de los niños.
- Tenga cuidado al ajustar el ángulo del producto o la altura del soporte.
	- ‒ Una mano o un dedo podrían quedar atrapados y producirse heridas.
	- ‒ La inclinación del producto con un ángulo excesivo puede provocar que éste se caiga, lo que podría causar daños personales.
- No coloque objetos pesados sobre el producto.
	- ‒ Podrían producirse daños en el producto o daños personales.
- Cuando use auriculares no ponga el volumen muy alto.
	- ‒ El sonido demasiado alto puede dañar los oídos.
- No deje caer el producto cuando lo mueva.
	- ‒ Podrían producirse daños en el producto o daños personales.

## <span id="page-8-0"></span>Preparativos Capítulo 02

## Partes

#### Panel de control

― El color y la forma de las piezas pueden variar respecto a los de las ilustraciones. Las especificaciones están sujetas a modificaciones sin previo aviso para mejorar la calidad.

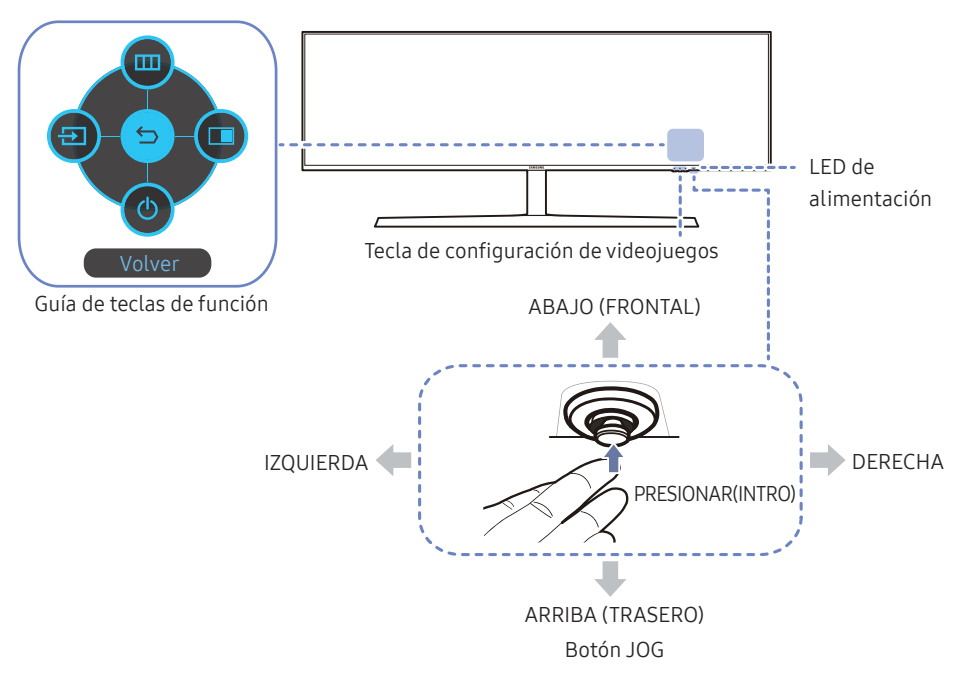

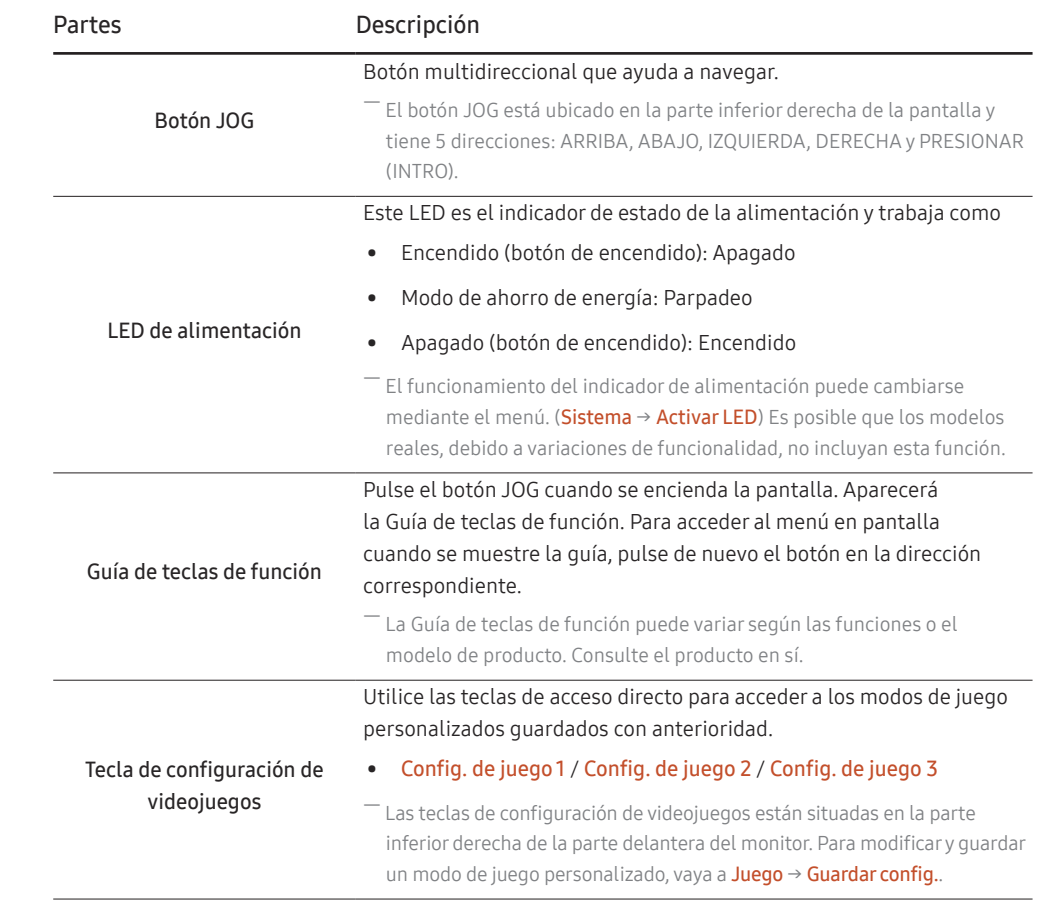

### <span id="page-9-0"></span>Guía de teclas de función

― Para entrar en el menú principal o usar otros elementos, pulse el botón JOG para mostrar la Guía de teclas de función. Puede salir pulsando de nuevo el botón JOG.

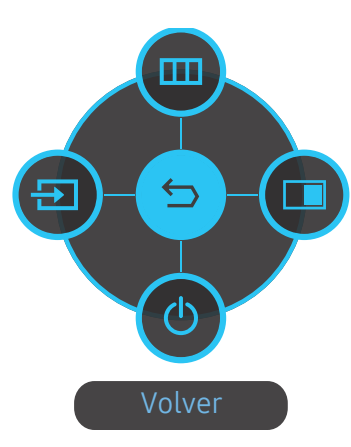

ARRIBA/ABAJO/IZQUIERDA/DERECHA: Desplácese al elemento que desee. Cuando el foco se mueva aparecerá una descripción para cada elemento.

PRESIONAR(INTRO): Se aplicará el elemento seleccionado.

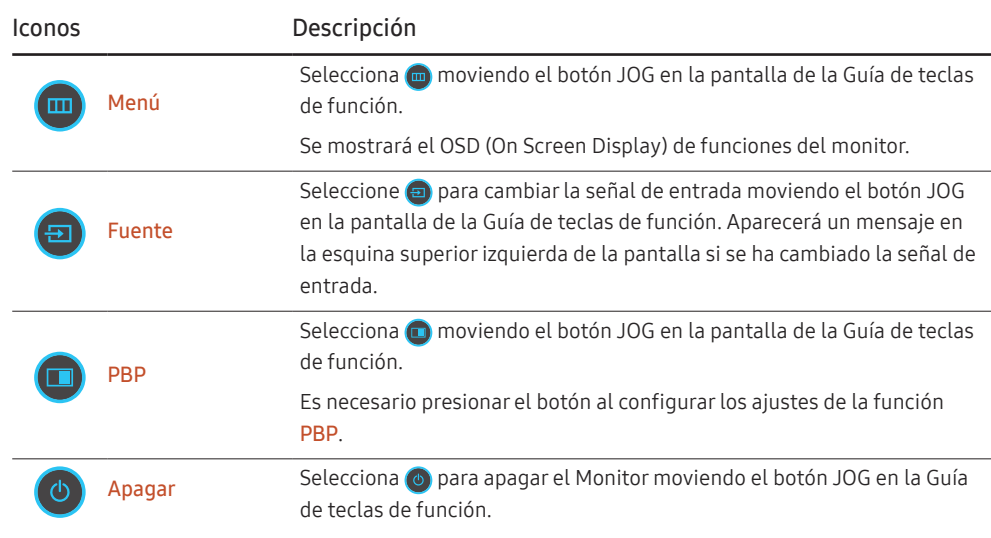

 $-$  Es posible que en los modelos reales, debido a variaciones de funcionalidad, las opciones de Guía de teclas de función sean distintas.

<span id="page-10-0"></span>Si el monitor no muestra nada (p. ej., en el modo de ahorro de energía o cuando no haya señal), puede utilizar 2 teclas directas para el control de la fuente y la alimentación, como se indica a continuación.

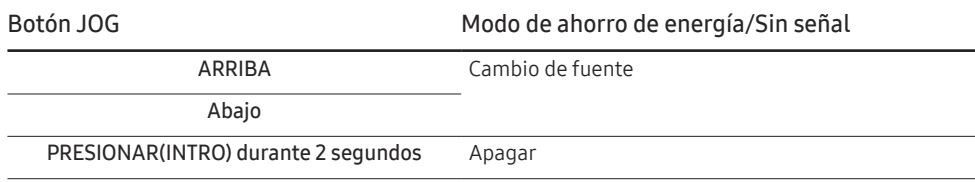

Si el monitor muestra el menú principal, puede utilizar el botón JOG como se indica a continuación.

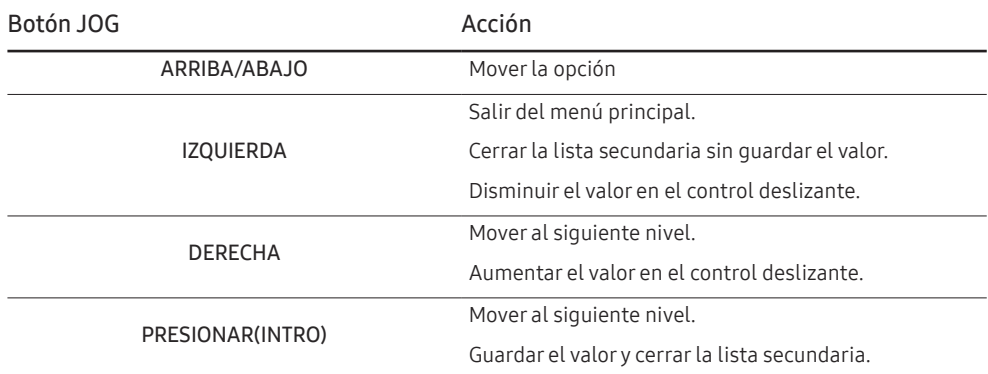

### Tecla de configuración de videojuegos

Puede ver de forma rápida el ajuste mediante una tecla de método abreviado de la parte inferior sin utilizar el menú OSD. Puede ver directamente los ajustes para tres modos distintos.

• Config. de juego 1 / Config. de juego 2 / Config. de juego 3

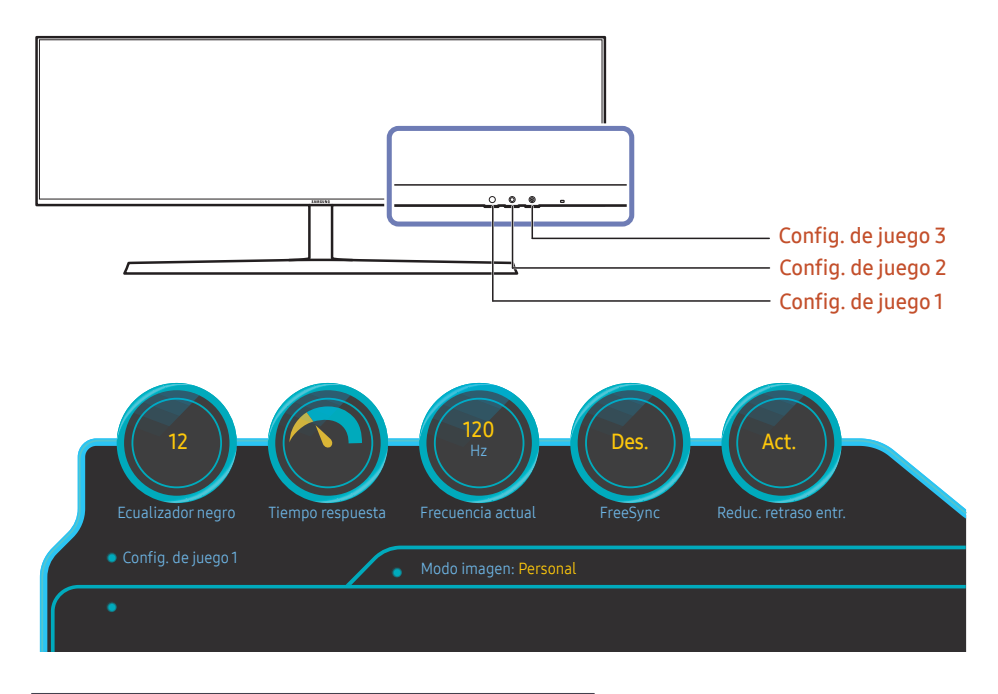

― La imagen mostrada puede variar dependiendo del modelo.

― Las imágenes que se muestran reflejan el estado de las funciones, que son los valores de configuración de las funciones correspondientes en el OSD distintos de los valores en tiempo real.

― Este menú no está disponible cuando PBP está habilitado.

#### <span id="page-11-0"></span>Cambio de la configuración de Brillo, Contraste y Nitidez

Puede ajustar Brillo, Contraste o Nitidez moviendo el botón JOG hacia arriba, si no se muestra el menú OSD.

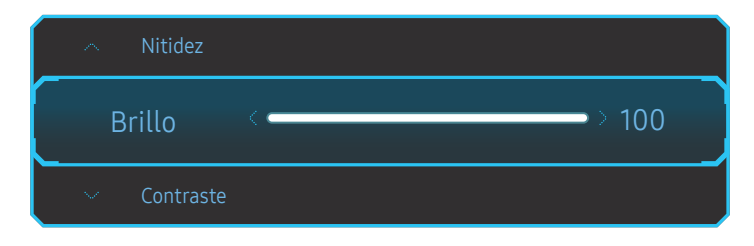

― La imagen mostrada puede variar dependiendo del modelo.

 $-$  El brillo predeterminado puede variar según la región.

#### Brillo

- —<br>— Este menú no está disponible cuando **Modo descanso ojos** está habilitado.
- ― Este menú no está disponible cuando Modo imagen se establece como modo Contraste dinám.. Este menú podría estar disponible en algunas regiones para garantizar el cumplimiento de la normativa local pertinente.

#### **Contraste**

― Este menú no está disponible cuando Modo imagen se establece como modo Cine o Contraste dinám..

#### Nitidez

― Este menú no está disponible cuando Modo imagen se establece como modo Cine o Contraste dinám..

― Este menú no está disponible cuando PBP está habilitado.

### Cambio de la configuración de Modo descanso ojos

Es posible ajustar Modo descanso ojos moviendo el botón JOG hacia abajo si no se muestra el menú OSD.

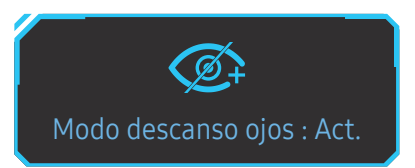

― La imagen mostrada puede variar dependiendo del modelo.

#### Cambio de la configuración de Volumen

Puede ajustar Volumen moviendo el botón JOG hacia la izquierda o la derecha, si no se muestra el menú OSD.

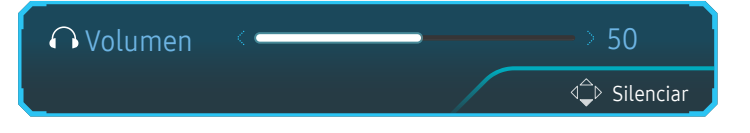

-<br>La imagen mostrada puede variar dependiendo del modelo.

― Si no es buena la calidad de audio de un dispositivo de entrada, la función Auto Mute del producto puede silenciar el sonido o emitir audio entrecortado cuando se utilicen los auriculares o los altavoces. Configure el volumen de entrada para el dispositivo de entrada en un valor de al menos el 20% y controle el volumen mediante el control (botón JOG IZQUIERDA/DERECHA) ubicado en el producto.

 $^-$  ; En qué consiste la función Auto Mute?

Esta función silencia el audio para mejorar el efecto del sonido cuando haya ruido o la señal de entrada sea débil, por lo general debido a un problema relacionado con el volumen del dispositivo de entrada.

<sup>—</sup> Para activar la función Silenciar, acceda a la pantalla de control de Volumen y, a continuación, use el botón JOG para desplazar el foco hacia abajo.

Para desactivar la función *Silenciar*, acceda a la pantalla de control de Volumen y, a continuación, aumente o disminuya el valor de Volumen.

## <span id="page-12-0"></span>Tipos de puertos

- Las funciones disponibles pueden variar en función del modelo del producto. El color y la forma de las piezas pueden variar respecto a los de las ilustraciones. Las especificaciones están sujetas a modificaciones sin pre para mejorar la calidad. Consulte el producto en sí.

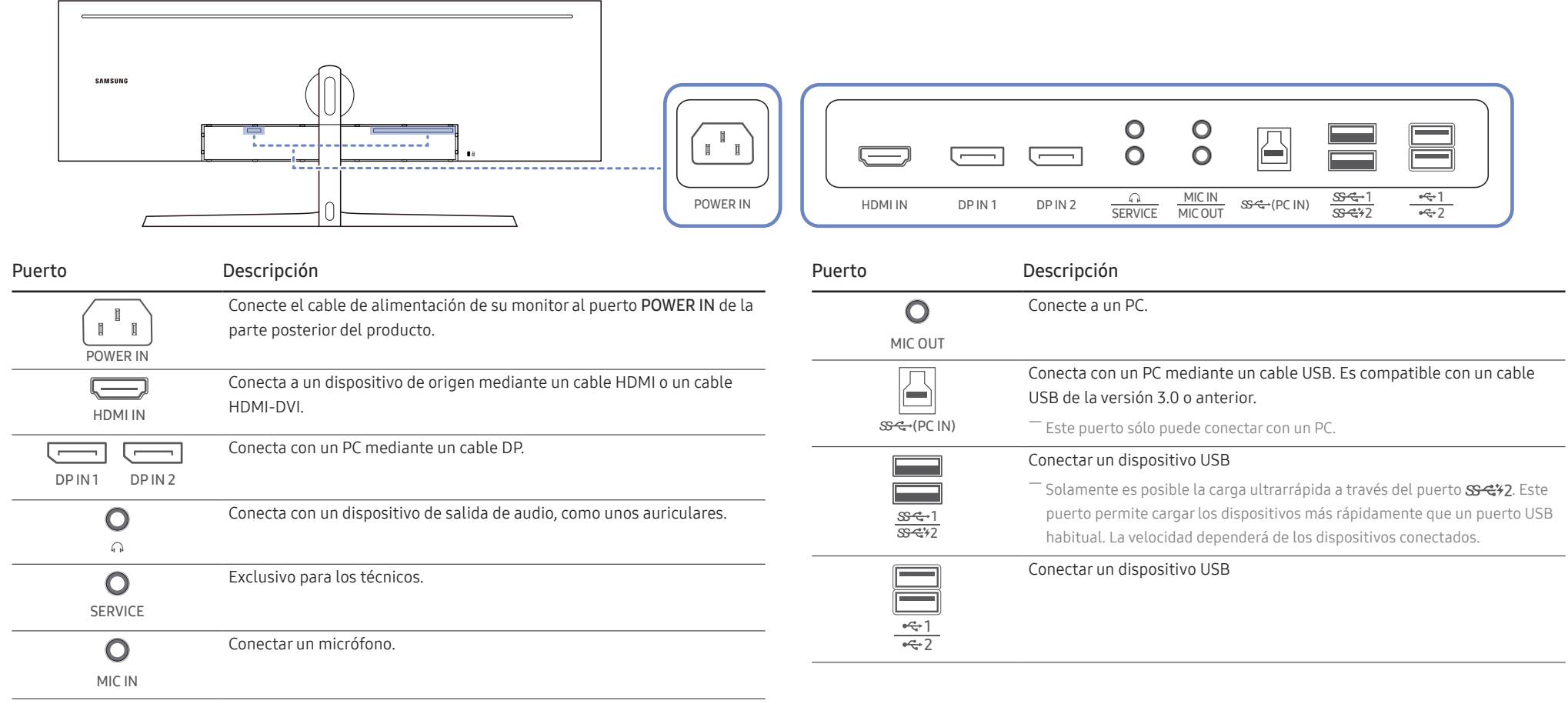

### <span id="page-13-0"></span>Actualización del software a través de USB

1 Asegúrese de insertar la unidad USB en el puerto 1. Solo puede actualizar el software a través de USB si la pantalla del monitor funciona con normalidad o si la señal de comprobación aparece en la pantalla del monitor.

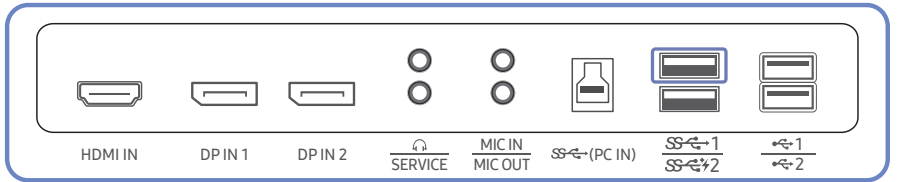

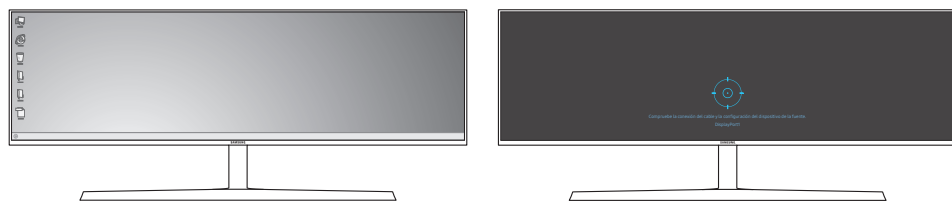

Cuando aparezca la siguiente imagen en la pantalla, mantenga pulsada la tecla de flecha abajo durante 5 segundos.

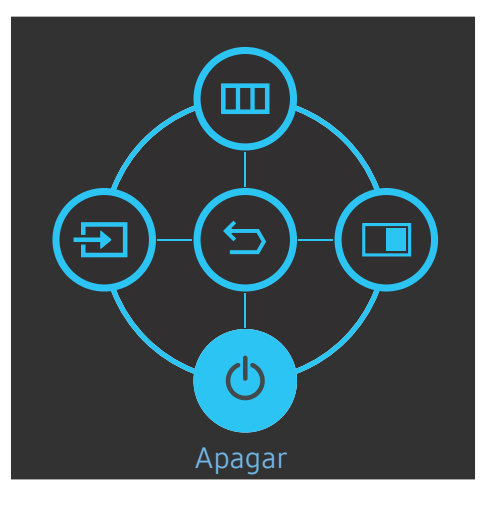

2 Cuando aparezca el siguiente mensaje en la pantalla del monitor, seleccione Sí para actualizar el software.

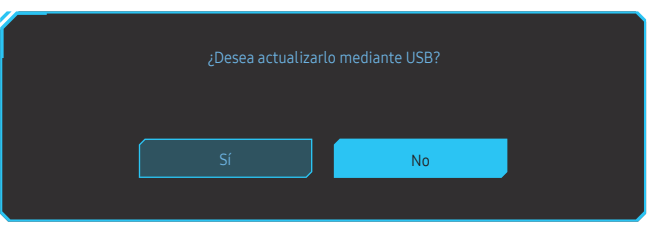

3 Cuando aparezca la siguiente imagen en la pantalla, seleccione Sí.

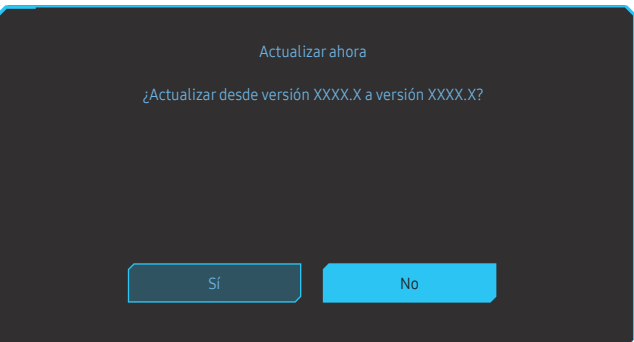

4 Se iniciará el proceso de actualización del software.

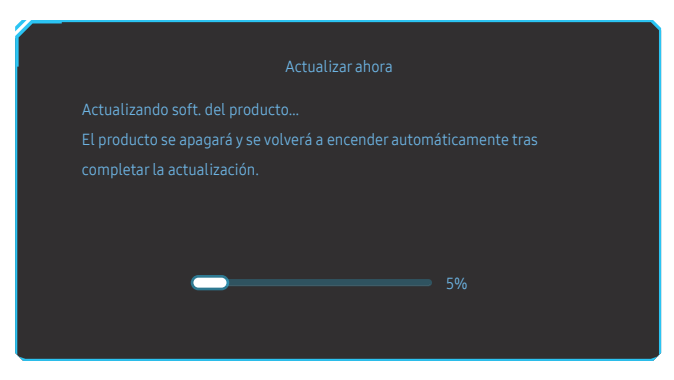

#### <span id="page-14-0"></span>**Nota**

- 1 Los formatos compatibles de la unidad USB son FAT, FAT32 y NTFS.
- 2 si se trata del modelo CRG9, asegúrese de que todos los archivos de actualización sean archivos con formato BIN, sigan la convención de nomenclatura del modelo CRG9 (m-RG949CCAA-\*\*\*\*.\*[4 dígitos].bin, donde \*\*\*\*.\* es un número de versión y los 4 dígitos son una suma de comprobación; por ejemplo, "m-RG949CCAA-1000.0[6E80].bin" sigue la convención de nomenclatura del modelo CRG9) y estén ubicados en el directorio raíz.
- 3 Asegúrese de que la unidad USB solo contenga un archivo de actualización para cada modelo, y entonces siga las instrucciones de esta guía.
- 4 Si aparece el mensaje No hay actualizaciones válidas. Compruebe el dispositivo USB e inténtelo de nuevo., probablemente se deberá a uno de los siguientes motivos.

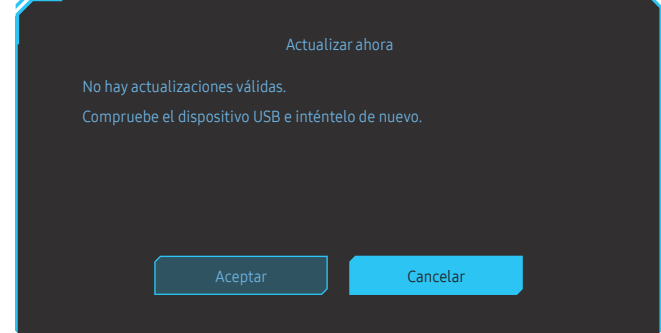

- $-$  No hay ninguna unidad USB insertada en el puerto  $S S \rightarrow 1$ .
- ‒ El formato de la unidad USB no es compatible.
- ‒ La unidad USB no contiene archivos de actualización válidos. (No hay archivos de actualización o los nombres de archivo son incorrectos.)
- 5 No apague el monitor y evite en todo lo posible que la actualización sufra cualquier interrupción. Si se interrumpe la actualización, el monitor volverá a la versión de fábrica.
- ― Tenga en cuenta que la versión de fábrica puede no ser la misma que la versión anterior a esta actualización, si ya se realizó antes alguna otra actualización.

#### Bloqueo antirrobo

- $-$  El bloqueo antirrobo permite usar el producto de forma segura incluso en lugares públicos.
- $-$  La forma del dispositivo de bloqueo y el método de bloqueo varían en función del fabricante. Consulte la quía del usuario que se suministra con el dispositivo de bloqueo antirrobo para obtener más información.

#### Para bloquear un dispositivo de bloqueo antirrobo:

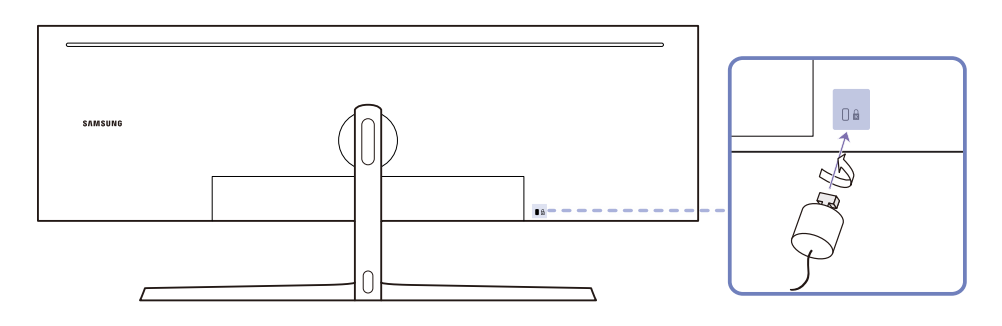

- 1 Fije el cable del dispositivo de bloqueo antirrobo a un objeto pesado, por ejemplo, una mesa.
- 2 Pase un extremo del cable a través del bucle del otro extremo.
- 3 Inserte el dispositivo de bloqueo en la ranura de bloqueo antirrobo en la parte posterior del producto.
- 4 Bloquee el dispositivo.
	- ‒ El dispositivo de bloqueo antirrobo puede adquirirse por separado.
	- ‒ Consulte la guía del usuario que se suministra con el dispositivo de bloqueo antirrobo para obtener más información.
	- ‒ Los dispositivos de bloqueo antirrobo pueden adquirirse en comercios de electrónica o por Internet.

## <span id="page-15-0"></span>Instalación

#### Instalación del soporte

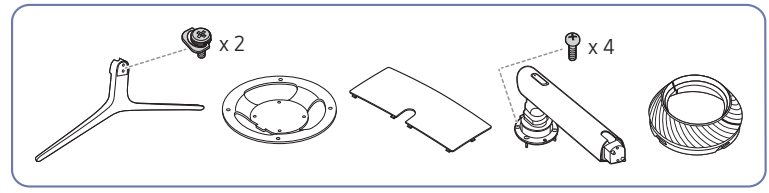

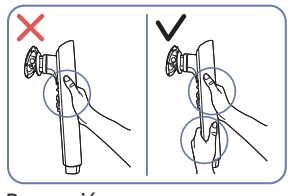

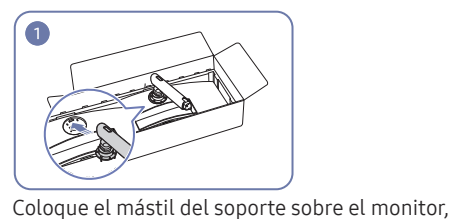

tal como se muestra en la ilustración.

Precaución

Sujete el mástil del soporte con ambas manos, no con una mano, para evitar que se le caiga y pueda causarle daño.

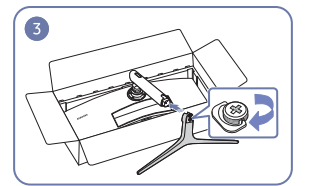

Inserte la base del soporte en el mástil en la dirección que se muestra en la ilustración.

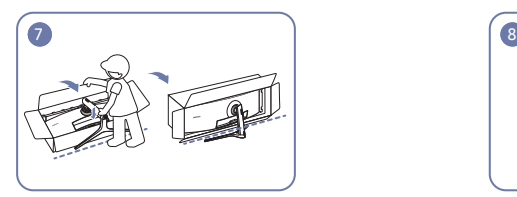

Levante el monitor, tal como se muestra en la ilustración.

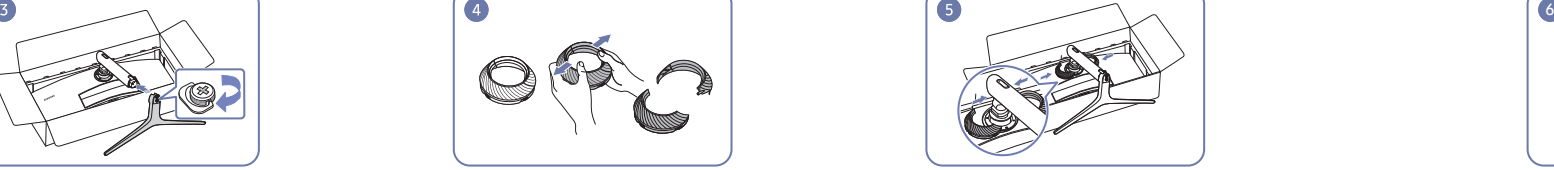

Desmonte la PARTE SUPERIOR DE LA CUBIERTA TRASERA.

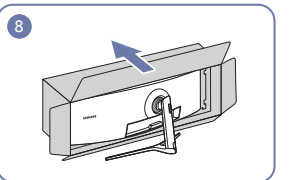

Retire el embalaje.

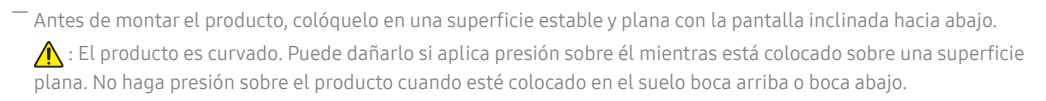

 $-$  Existe el riesgo de que se produzcan daños por arañazos si el destornillador entra en contacto con la superficie del producto cuando se aprietan los tornillos. Asegúrese de que el destornillador no toque la superficie.

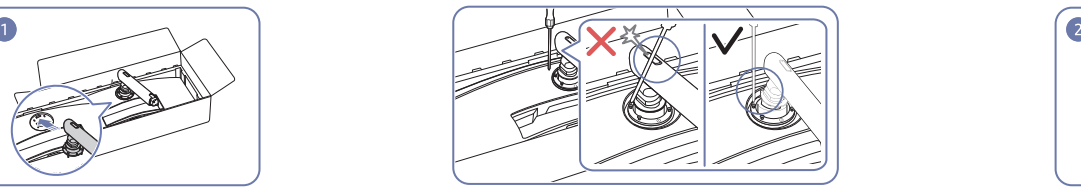

Precaución

Incline el mástil del soporte hacia los lados para evitar el contacto con el destornillador.

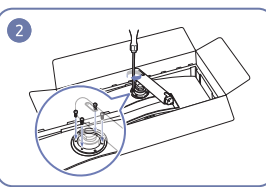

Apriete los tornillos de la parte superior del mástil del soporte.

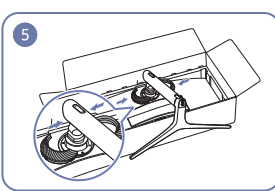

Monte la PARTE SUPERIOR DE LA CUBIERTA TRASERA en el mástil del soporte, como se muestra en la ilustración.

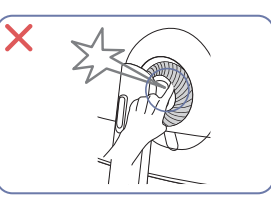

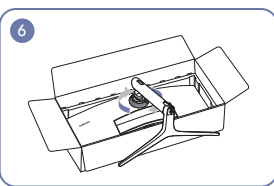

Gire la PARTE SUPERIOR DE LA CUBIERTA TRASERA en el sentido de las agujas del reloj.

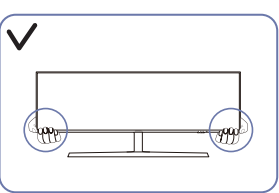

### <span id="page-16-1"></span><span id="page-16-0"></span>Extracción del soporte (Para fijar el SOPORTE DE PARED)

― Antes de retirar el soporte del monitor, coloque el monitor sobre una superficie estable y plana con la pantalla hacia abajo.

A : El producto es curvado. Puede dañarlo si aplica presión sobre él mientras está colocado sobre una superficie plana. No haga presión sobre el producto cuando esté colocado en el suelo boca arriba o boca abajo.

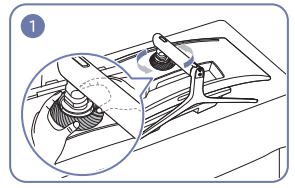

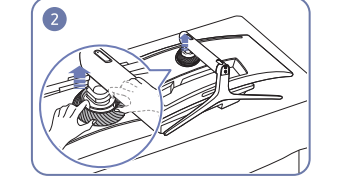

Gire la PARTE SUPERIOR DE LA CUBIERTA TRASERA en sentido contrario a las agujas del reloj.

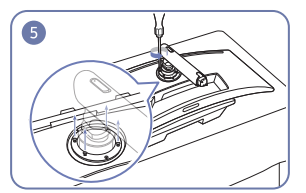

Afloje los 4 tornillos de la parte superior del mástil Levante y retire el soporte. Precaución del soporte.

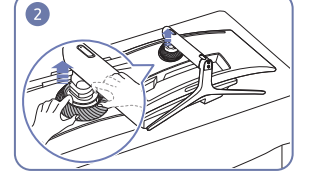

Levante la PARTE SUPERIOR DE LA CUBIERTA TRASERA.

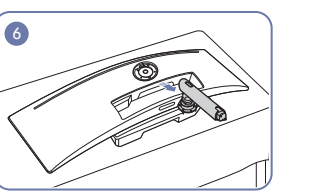

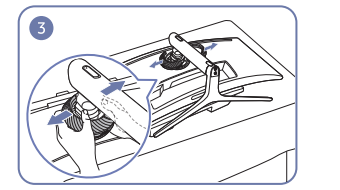

Desmonte la PARTE SUPERIOR DE LA CUBIERTA TRASERA.

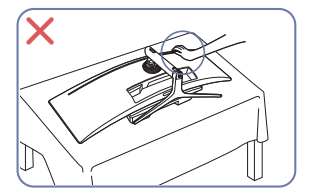

No haga presión sobre el monitor. Existe riesgo de

dañarlo.

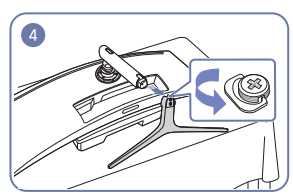

Quite del mástil la base del soporte.

### <span id="page-17-0"></span>Ajuste de la inclinación y la altura del producto

― El color y la forma de las piezas pueden variar respecto a los de las ilustraciones. Las especificaciones están sujetas a modificaciones sin previo aviso para mejorar la calidad.

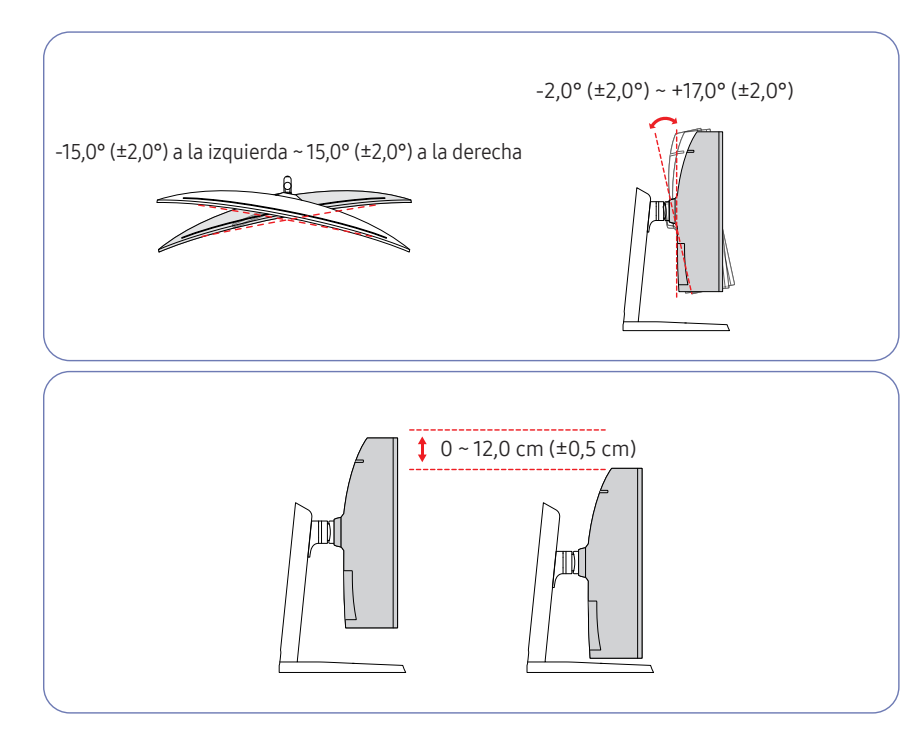

- La inclinación y la altura del producto se pueden ajustar.
- Cuando ajuste la inclinación o la altura, sujete ambos laterales para evitar aplicar una fuerza excesiva que pudiera dañar el producto.
- Es posible que oiga un ruido al ajustar la altura del soporte. Dicho ruido se debe a que durante el ajuste se produce un deslizamiento de la esfera que hay dentro del soporte. Se trata de un ruido normal y no de un defecto del producto.

#### Precaución

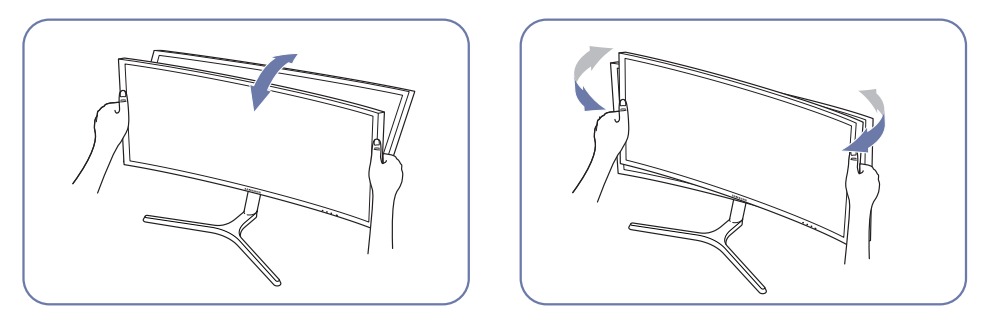

• Agarre el monitor por los lados izquierdo y derecho y ajuste la inclinación.

Si tras ajustar la inclinación y la altura del producto la pantalla no está nivelada, realice las siguientes acciones.

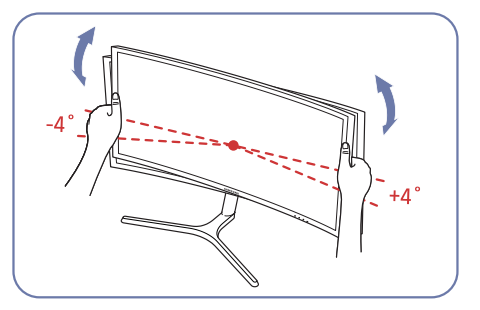

- Sujete el marco por los dos bordes laterales y ajuste el ángulo del monitor hasta que la pantalla esté nivelada. (Tenga cuidado de no agarrar directamente la pantalla LCD).
- Puede ajustar el ángulo del monitor desde -4° a +4°.

### <span id="page-18-0"></span>Fijación del SOPORTE DE PARED

 $-$  Apague el producto y desenchufe el cable de alimentación de la toma mural.

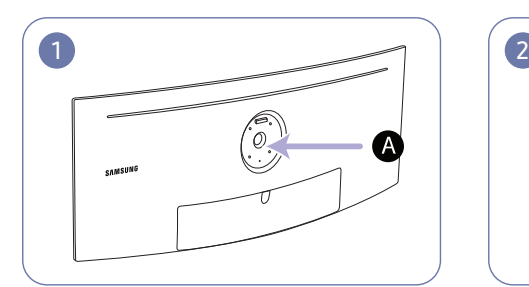

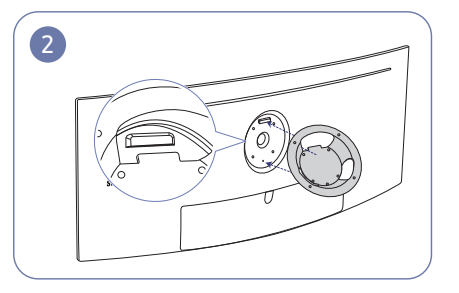

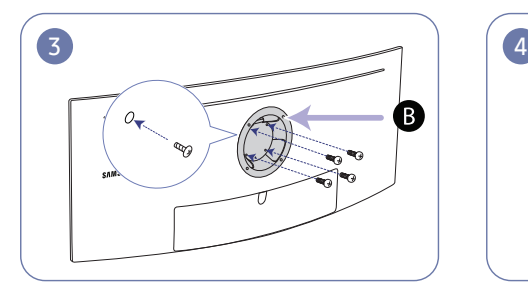

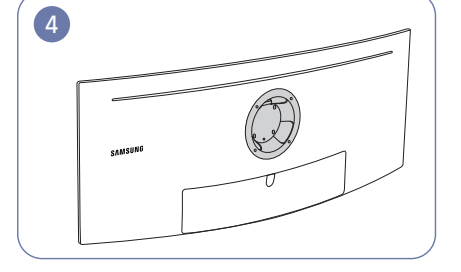

Fije aquí el SOPORTE DE PARED

**B** SOPORTE DE PARED

Alinee **(3)** con  $\triangle$  en el monitor y, a continuación, apriete completamente los tornillos extraídos de la base (página [17\)](#page-16-1).

- Notas
	- ‒ Si utiliza un tornillo demasiado largo puede dañar los componentes internos del producto.
	- ‒ La longitud de los tornillos de un equipo de montaje mural que no cumpla los estándares VESA puede variar según las especificaciones.
	- ‒ No use tornillos que no cumplan los estándares VESA. No utilice una fuerza excesiva para montar el equipo de montaje mural o el soporte de escritorio. El producto se podría dañar o caer y provocar lesiones personales graves. Samsung no se hace responsable de estos daños o lesiones causados por el uso de tornillos inadecuados o por el uso de una fuerza excesiva al montar el equipo de montaje mural o el soporte de escritorio.
	- ‒ Samsung no se hace responsable de cualquier daño al producto o lesiones personales causadas por el uso de un equipo de montaje mural que no sea el especificado o por el intento de instalar éste personalmente.
	- ‒ Para montar el producto en una pared, se debe comprar un juego de montaje mural que se puede montar a 10 cm o más de distancia de la pared.
	- ‒ Debe instalar un equipo de montaje mural que cumpla con los estándares.
	- ‒ Para instalar el monitor mediante un montaje mural, desconecte del monitor la base del soporte.

Unidad: cm

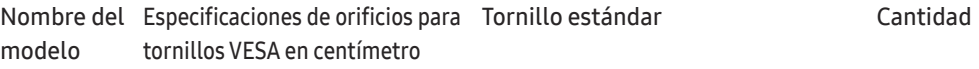

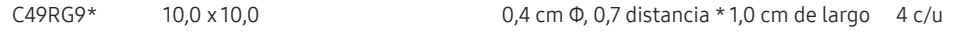

― No fije el SOPORTE DE PARED cuando el monitor esté encendido. Podría producirse una descarga eléctrica y provocar lesiones.

## <span id="page-19-0"></span>Conexión y uso de un dispositivo fuente Capítulo 03

## Puntos de control previos a la conexión

― Antes de conectar un dispositivo fuente, lea el manual del usuario que se proporcione. El número y las ubicaciones de los puertos en los dispositivos fuente puede variar, según el dispositivo.

 $^-$  No conecte el cable de alimentación antes de conectar el resto de cables. Asegúrese de que conecta en primer lugar un dispositivo fuente, antes de conectar el cable de alimentación.

La conexión del cable de alimentación durante la conexión puede dañar el producto.

― Compruebe los tipos de puertos en la parte posterior del producto que desee conectar.

## Conexión y utilización de un PC

#### Seleccione un método de conexión adecuado a su PC.

― La conexión de las piezas puede variar entre los productos.

― Los puertos ofrecidos pueden variar según el producto.

#### Conexión mediante un cable HDMI

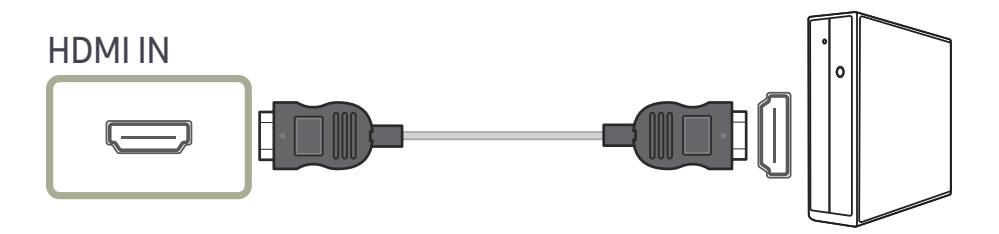

#### Conexión mediante el cable DP

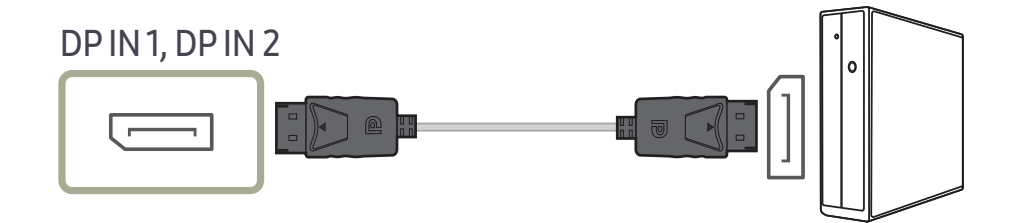

## <span id="page-20-0"></span>Conexión de los auriculares

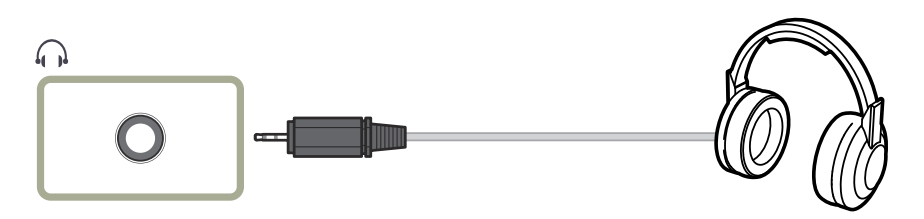

― Utilice auriculares cuando active el sonido con un cable HDMI-HDMI o DP.

## Conexión del micrófono

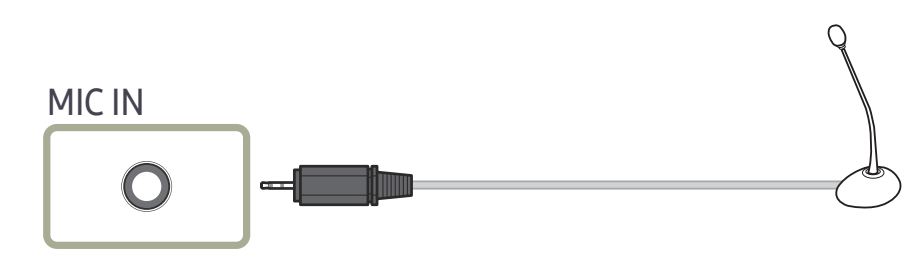

#### Conexión mediante el cable de sonido

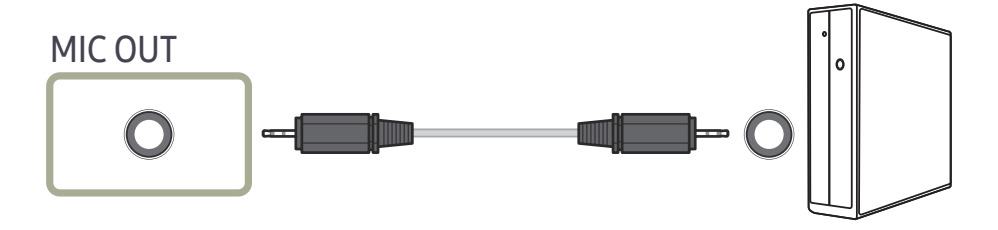

## <span id="page-21-0"></span>Conexión del producto a un PC a modo de HUB USB

### Conexión de un PC al producto

 $-$  El producto puede funcionar como HUB conectándolo a un PC mediante un cable USB. Puede conectar un dispositivo fuente directamente al producto y controlar el dispositivo desde el propio producto sin necesitar de conectar el dispositivo al PC.

Para utilizar el producto como HUB USB, conéctelo al PC mediante un cable USB.

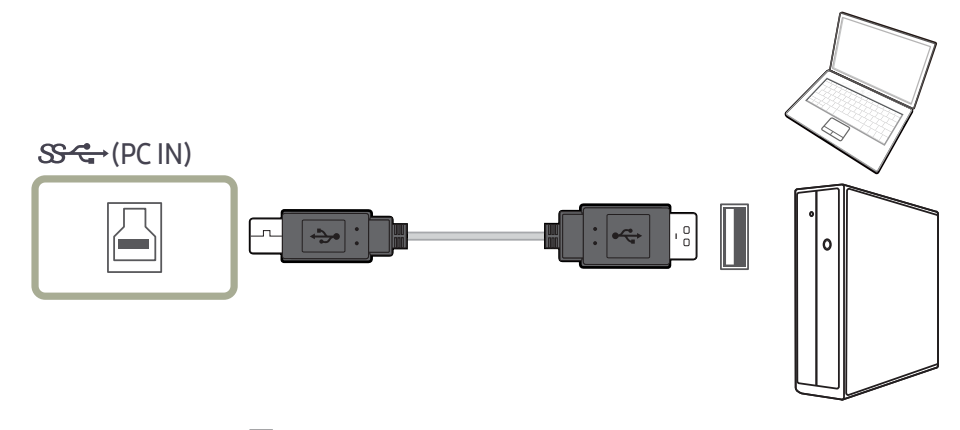

#### Conecte el cable USB a  $\boxdot$ , situado en la parte posterior del producto, y al puerto USB  $\Box$  del PC.

― Puede utilizarse un cable USB 2.0 para conectar el producto al PC. Sin embargo, para aprovechar al máximo la función USB 3.0, debe conectar un cable USB 3.0 entre el PC y el producto. Asegúrese de que el PC admite USB 3.0.

## Utilización del producto a modo de HUB USB

El uso del producto a modo de HUB permite conectar y utilizar diversos dispositivos de fuente con el producto al mismo tiempo.

Un PC no puede conectarse a varios dispositivos de fuente al mismo tiempo, ya que dispone de un número limitado de puertos de entrada/salida disponibles. La función HUB del producto mejorará la eficiencia, ya que permite conectar varios dispositivos de fuente a los puertos USB del producto al mismo tiempo sin necesidad de conectarlos a un PC.

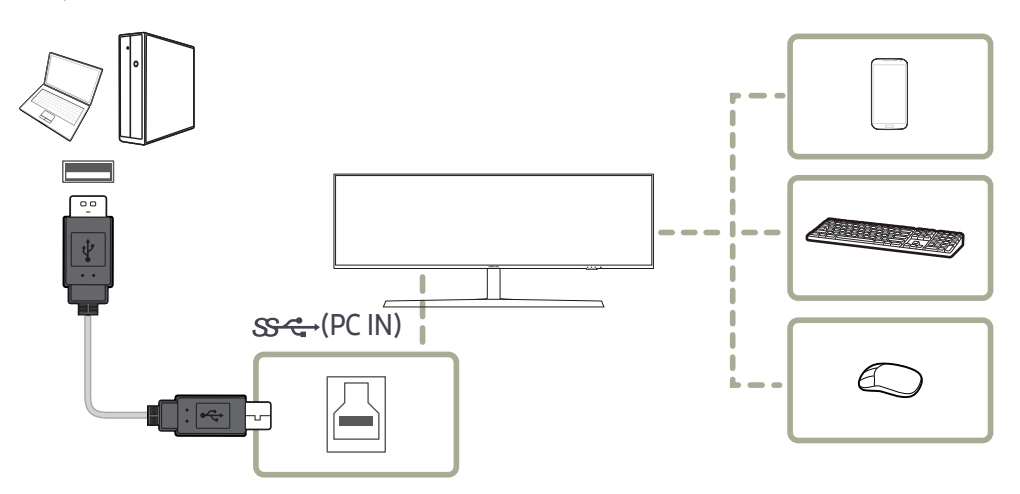

Si se conectan diversos dispositivos de fuente al PC, es probable que los cables se enreden. La conexión de los dispositivos directamente al producto soluciona este inconveniente.

Conecte un dispositivo móvil, como un reproductor MP3 o un teléfono inteligente, al producto cuando se encuentre conectado a un PC. Así podrá controlar el dispositivo desde el PC o cargar la batería del dispositivo.

23

- <span id="page-22-0"></span>― Para detectar e iniciar un dispositivo USB con mayor rapidez, conéctelo al puerto USB 3.0 del producto. La velocidad de lectura/escritura dependerá del dispositivo USB y del PC.
- $-$  El producto no admite reproducción multimedia. Si necesita reproducir un archivo en el dispositivo USB, conecte el producto al PC, a modo de HUB, y reproduzca el archivo en el PC.
- ― En caso de problemas relativos al USB causados por el SO, los controladores o el software, póngase en contacto con los proveedores correspondientes.
- $^-$  Debido al lanzamiento de varios dispositivos USB en el mercado, no podemos garantizar que nuestros productos sean compatibles con todos los dispositivos USB.
- $^-$  En el caso de una unidad de disco duro externa de almacenamiento masivo, que requiere una fuente de alimentación externa, asegúrese de que la conecta a una fuente de alimentación adecuada.
- Se puede proporcionar una carga ultrarrápida a través del puerto  $S^2$  2. Según la especificación de carga de baterías de USB 3.0,  $S^2$  2 puede admitir una corriente máxima de 1,5 A. El valor real de la corriente depende del dispositivo que se vaya a cargar.

Si la corriente es demasiado alta o se produce alguna excepción, se activará la protección contra un exceso de corriente. Se trata de una configuración normal del producto.

- <sup>—</sup> Podrían no admitirse dispositivos USB que requieran una intensidad de corriente superior. SS- $\leftarrow$ -1 admite una intensidad máxima de 1,0 A, y  $S^2$  2 admite una intensidad máxima 1,5 A.
- $-$  La batería puede cargarse en el modo de ahorro de energía, pero no cuando el producto está apagado.
- ― No es posible cargar el dispositivo USB si el cable de alimentación está desconectado de la toma de corriente.
- ― El dispositivo USB debe adquirirse por separado.

#### Conexión de un dispositivo USB

 $^-$  Puede utilizar un dispositivo USB, como un ratón, un teclado, un dispositivo de memoria o un disco duro externo, conectándolo al puerto  $\mathfrak{F}^{1}_{\mathfrak{F}}$ del monitor. No es necesario conectarlo al ordenador. En el caso de una unidad de disco duro externa de almacenamiento masivo, que requiere una fuente de alimentación externa, asegúrese de que la conecta a una fuente de alimentación adecuada.

#### El puerto  $\mathbb{Z}_2^4$ USB del monitor admite la interfaz USB 2.0 certificada de alta velocidad.

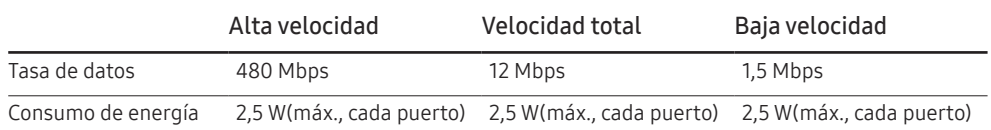

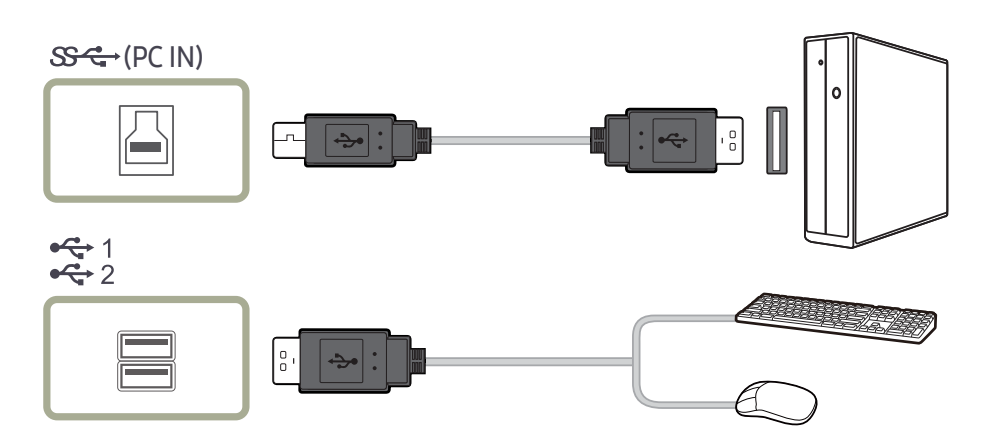

<span id="page-23-0"></span>1 Conecte el puerto  $\Box$  del monitor al puerto USB del ordenador mediante el cable USB.

Para usar el puerto  $\ddot{\mathbf{x}}$ , debe conectar el UP (puerto de carga) al ordenador.

― Use sólo el cable USB facilitado con este monitor para conectar el puerto del monitor y el puerto USB del ordenador.

- 2 Use el cable USB para conectar un dispositivo USB al puerto  $\frac{1}{2}$  del monitor.
- 3 Los procedimientos de uso son los mismos que los empleados para un dispositivo externo conectado al PC.
- Puede conectar y utilizar un teclado y un ratón.
- Puede reproducir un archivo de un dispositivo multimedia. (Ejemplos de dispositivos multimedia: MP3, cámara digital, etc.)
- Puede ejecutar, mover, copiar o borrar los archivos de un dispositivo de almacenamiento. (Ejemplos de dispositivos de almacenamiento: memoria externa, tarjeta de memoria, lector de memoria, reproductor de MP3 con disco duro, etc.)
- Puede utilizar otros dispositivos USB que puedan conectarse a un ordenador.
- Cuando conecte un dispositivo al puerto  $\mathcal{Z}$ , del monitor, hágalo mediante el cable apropiado para ese dispositivo.
- ― Para asesorarse sobre la compra del cable y los dispositivos externos, diríjase al centro de servicio técnico del producto correspondiente.
- ― La empresa no se hace responsable de los problemas o fallos causados en un dispositivo externo debido al uso de un cable no autorizado para realizar la conexión.
- $-$  Algunos productos no se ajustan al estándar USB y pueden provocar un mal funcionamiento del dispositivo.
- ― Si el dispositivo funciona mal incluso si está conectado al ordenador, contacte con el centro de servicio técnico del dispositivo/ordenador.
- $^-$  Debido al lanzamiento de varios dispositivos USB en el mercado, no podemos garantizar que nuestros productos sean compatibles con todos los dispositivos USB.

#### Conexión de la alimentación

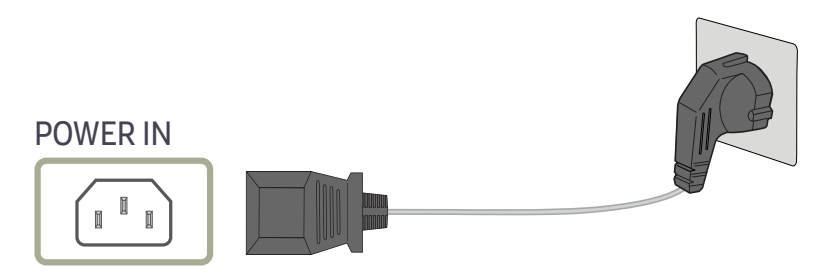

Para utilizar el producto, conecte el cable de alimentación a una toma de corriente y al puerto POWER IN del producto.

― El voltaje de entrada se cambia automáticamente.

#### <span id="page-24-0"></span>Sujeción de los cables conectados

: Colgador para auriculares

 $\nabla$ : Hacia abaio

 $\triangle$ : Hacia arriba

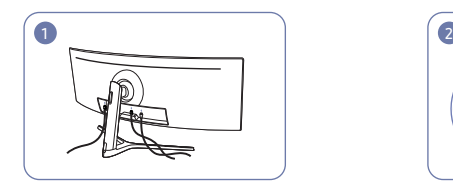

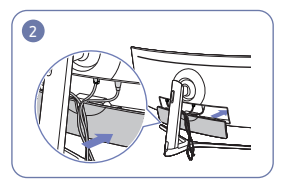

Conecte los cables correspondientes. Organice los cables para evitar que se doblen y sáquelos por las ranuras de la PARTE AUXILIAR DE LA CUBIERTA TRASERA.

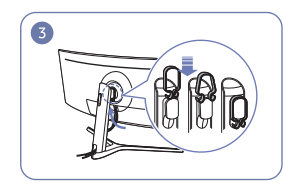

Cuelgue el SOPORTE PARA CABLES en la dirección que se muestra en la ilustración.

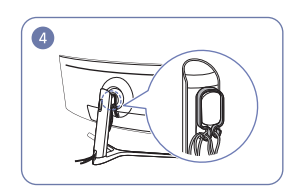

Los cables tienden a doblarse hacia un lado; Empuje la CUBIERTA TRASERA DEL colóquelos en sentido contrario y luego páselos por los colgadores del SOPORTE PARA CABLES. Cuando modifique la altura establecida, debe ordenar los cables y volver a pasarlos por los colgadores del SOPORTE PARA CABLES.

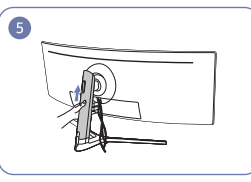

CUERPO DEL SOPORTE en la dirección que se muestra en la ilustración.

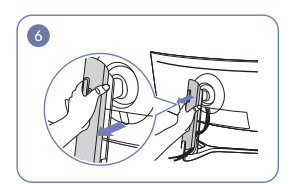

DEL SOPORTE en la dirección que se muestra en la ilustración.

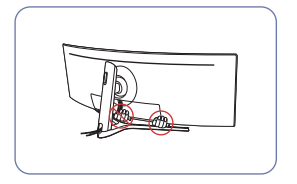

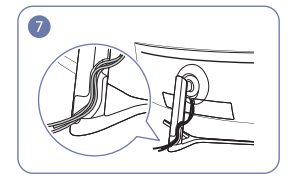

Quite la CUBIERTA TRASERA DEL CUERPO Coloque los cables correspondientes en la sujeción del cuello del soporte. No extienda el cable. Se recomienda colocar tres cables en cada sujeción.

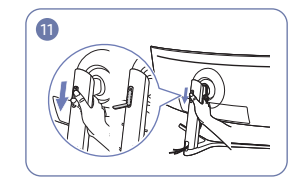

Abra el Colgador para auriculares empujándolo hacia abajo.

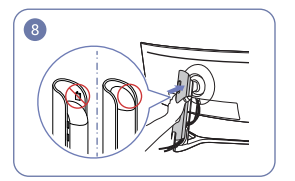

Fije la CUBIERTA TRASERA DEL CUERPO DEL SOPORTE en la dirección que se muestra en la ilustración.

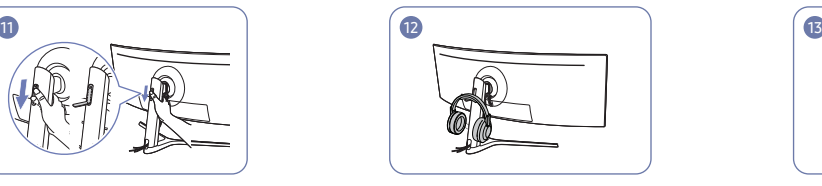

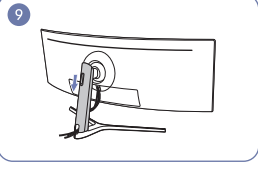

Mueva hacia abajo CUBIERTA TRASERA DEL CUERPO DEL SOPORTE hasta que cubra el mástil del soporte por completo.

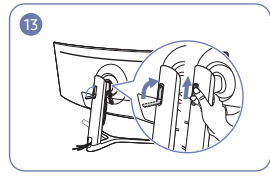

Cuelgue los auriculares. Gire y empuje hacia arriba el Colgador para auriculares en las direcciones que se muestran en la ilustración.

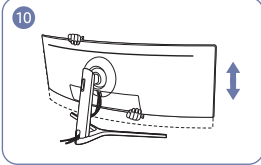

Ajuste la altura establecida, si fuera necesario.

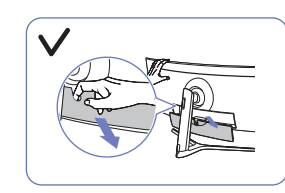

Precaución

Abra la PARTE INFERIOR DE LA CUBIERTA TRASERA en la dirección que se muestra en la ilustración.

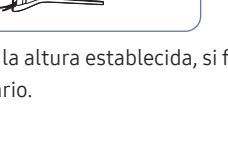

## <span id="page-25-0"></span>Postura correcta para utilizar el producto

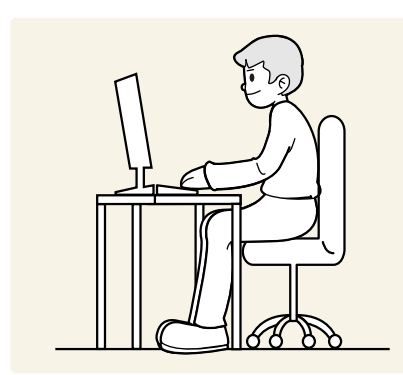

Utilice el producto con la postura correcta, tal y como se muestra a continuación:

- Deje una distancia de 45 50cm entre sus ojos y la pantalla, y mire ligeramente hacia abajo a la pantalla.
- Mantenga los ojos directamente delante de la pantalla.
- Ponga la espalda recta.
- Ajuste el ángulo para que la luz no se refleje en la pantalla.
- Mantenga los antebrazos perpendiculares a la parte superior de los brazos y al mismo nivel que el dorso de las manos.
- Mantenga los codos con el ángulo adecuado.
- Ajuste la altura del producto para poder mantener las rodillas dobladas a 90 grados o más, los talones apoyados en el suelo y los brazos más bajos que el corazón.
- Realice los ejercicios para los ojos o parpadee con frecuencia para aliviar la fatiga ocular.

## Instalación de controladores

- $-$  Puede configurar la frecuencia y la resolución óptimas de este producto mediante la instalación de los correspondientes controladores de este producto.
- ― Para instalar la última versión del controlador del producto, descárguela desde el sitio web de Samsung en http://www.samsung.com.

## Establecimiento de la resolución óptima

Aparecerá un mensaje informativo sobre el establecimiento de la resolución óptima al encender el producto por primera vez tras su adquisición.

#### Seleccione un idioma en el producto y cambie la resolución en el PC a la configuración óptima.

- $-$  En caso de no seleccionarse la resolución óptima, el mensaje aparecerá hasta tres veces durante el tiempo especificado aunque el producto se apague y se encienda de nuevo.
- $-$  La resolución óptima también se puede seleccionar en el Panel de control del PC.
- <sup>–</sup> Para cambiar la frecuencia de actualización manteniendo la resolución actual, seleccione **Juego → Frecuencia** actual en el menú OSD.

## <span id="page-26-0"></span>Juego Capítulo 04

Modo imagen

producto.

Se ofrece una descripción detallada de cada función. Consulte su producto para obtener más detalles.

― Las funciones disponibles pueden variar en función del modelo del producto. El color y la forma de las piezas pueden variar respecto a los de las ilustraciones. Las especificaciones están sujetas a modificaciones sin previo aviso para mejorar la calidad.

#### En el modo PC

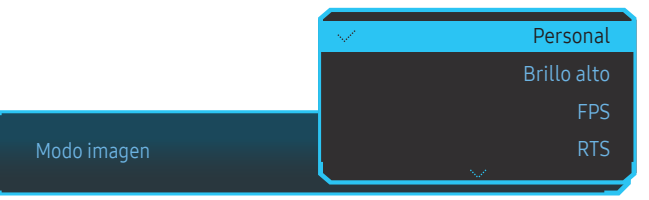

- Este menú proporciona una calidad de imagen óptima apta para el entorno donde se empleará el
- $-$  Este menú no está disponible cuando **Modo descanso ojos** está habilitado.
- $-$  Este menú no está disponible cuando PBP está habilitado.
- ― Contraste dinám. no está disponible cuando está activado Atenuación local.
- ― Este menú no está disponible cuando la opción Modo PC/AV está establecida con el valor AV y HDR está activado.

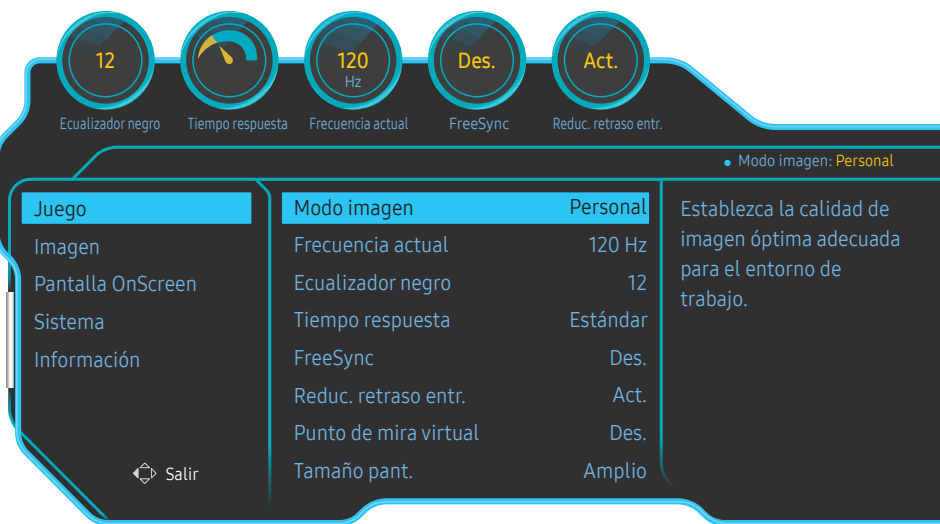

#### • Personal: personalice la configuración de pantalla.

- Brillo alto: Aumente al máximo el brillo de la pantalla.
- FPS: Aumente el brillo de las zonas más oscuras de la pantalla de un videojuego FPS (acción en primera persona). Este modo aumenta la visibilidad de los enemigos en un videojuego FPS.
- RTS: Aumente la temperatura del color y la relación de contraste para mejorar la visibilidad de la pantalla RTS y el minimapa.
- RPG: Este modo está optimizado para gráficos en 3D y mensajería instantánea en la pantalla de videojuegos RPG (juegos de rol).
- AOS: Aumente la relación de contraste para obtener una calidad de imagen optimizada para la pantalla de videojuegos AOS.
- sRGB: ajuste el sistema de color en el modo sRGB. Este es el modo estándar del monitor.
- Cine: Obtendrá el brillo y la nitidez de los televisores para disfrutar de vídeos y DVD.
- Contraste dinám.: Obtendrá un brillo equilibrado mediante el ajuste de contraste automático.

<sup>―</sup> La imagen mostrada puede variar dependiendo del modelo.

#### <span id="page-27-0"></span>En el modo AV

Cuando la entrada externa está conectada a través de HDMI/DP y Modo PC/AV está establecido como AV, Modo imagen tiene cuatros valores de configuración automáticos (Dinámico, Estándar, Película y Personal) predeterminados de fábrica. Puede activar Dinámico, Estándar, Película o Personal. También puede seleccionar Personal, que recuperará automáticamente sus valores de imagen personalizados.

- Dinámico: Seleccione este modo para ver la imagen con más nitidez que en el modo Estándar.
- Estándar: Seleccione este modo cuando el entorno sea luminoso. Con este modo también se consigue una imagen nítida.
- Película: Seleccione este modo cuando el entorno sea oscuro. En este modo se ahorra energía y se reduce la fatiga ocular.
- Personal: Seleccione este modo si desea ajustar la imagen de acuerdo con sus preferencias personales.

### Frecuencia actual

Cambie la frecuencia de actualización de la pantalla. Una mayor frecuencia de actualización puede reducir el esfuerzo de los ojos.

• 60 Hz / 100 Hz / 120 Hz

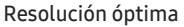

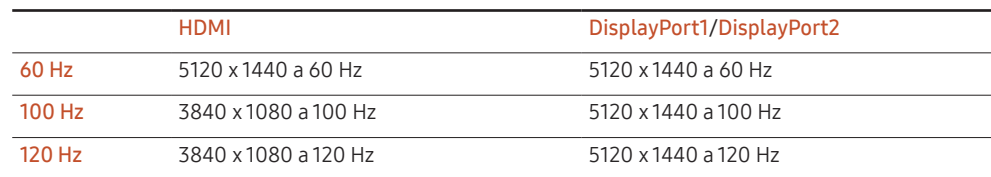

― Debido a la limitación de ancho de banda de HDMI 2.0, no se puede alcanzar la resolución 5120 x 1440 cuando Frecuencia actual se configura con el valor 100 Hz o 120 Hz en la fuente HDMI.

 $-$  La resolución 5120 x 1440 solo se admite para la conexión a un PC.

- $^-$  Para dispositivos distintos de un ordenador, si la resolución real no produce un resultado correcto al seleccionar 60 Hz en la fuente HDMI, elija 100 Hz o 120 Hz de nuevo.
- $^-$  Para que se admita la resolución de 5120 x 1440, debe actualizar tanto el controlador de la tarjeta gráfica como el sistema operativo Windows a la última versión.
- ― Este menú no está disponible cuando FreeSync se establece como modo Motor estándar o Motor definitivo.
- <sup>—</sup> Al cambiar **Frecuencia actual**, es posible que la pantalla parpadee, dependiendo de la tarieta gráfica del ordenador.
- $^-$  La función está disponible en un ordenador equipado con una tarjeta gráfica que permita modificar la frecuencia de actualización.
- No está disponible en los dispositivos (por ejemplo, dispositivos AV) con frecuencias de actualización fijas. Si se aplica la función, es posible que la pantalla no funcione correctamente.
- ― Este menú no está disponible cuando PBP está habilitado.
- ― Este menú no está disponible cuando la opción Modo HDMI está establecida con el valor 1.4.

## <span id="page-28-0"></span>Ecualizador negro

#### Ajuste el brillo de las zonas oscuras.

A medida que el valor se aproxima a 1, las zonas más oscuras de la pantalla se vuelven más brillantes, lo que facilita encontrar enemigos al jugar. Para que sea más fácil encontrar enemigos durante una partida, utilice un valor más bajo.

A medida que el valor se aproxima a 20, las zonas más oscuras de la pantalla se vuelven más oscuras y aumenta el contraste.

 $-$  Este menú no está disponible cuando **Modo imagen** se establece como modo **Cine**.

― Este menú no está disponible cuando Modo descanso ojos está habilitado.

― Este menú no está disponible cuando PBP está habilitado.

## Tiempo respuesta

Aumente la frecuencia de respuesta de la pantalla del vídeo o del juego.

Los modos Más rápido y Muy rápido presentan imágenes en movimiento más nítidas, sin zonas borrosas y con movimientos más rápidos al analizar el movimiento de cristales líquidos en el panel y al controlar el comportamiento LED.

― Utilice el modo Estándar si no está jugando ni reproduciendo un vídeo.

- ― Este menú no está disponible cuando FreeSync se establece como modo Motor estándar o Motor definitivo.
- ― Este menú no está disponible cuando PBP está habilitado.

## FreeSync

La tecnología FreeSync es una solución que elimina el efecto bandera en la pantalla, sin el retraso y la latencia habituales.

Esta función eliminará la partición y el retraso de imágenes en la pantalla mientras juega y mejorará su experiencia de juego.

Los elementos del menú FreeSync que se muestran en el monitor pueden variar, dependiendo del modelo de monitor y de la compatibilidad con la tarjeta gráfica AMD.

- Des.: Desactivar FreeSync.
- Motor estándar: Active las funciones básicas de FreeSync de la tarjeta gráfica AMD.
- Motor definitivo: Active la función FreeSync con una mayor velocidad de fotogramas en la pantalla. En este modo se reduce el efecto bandera en la pantalla (sincronización anómala entre la pantalla y el contenido). Tenga en cuenta que durante la ejecución de juegos puede producirse parpadeo de la pantalla.

Aplique la resolución óptima al utilizar FreeSync.

Consulte la sección P y R → ¿Cómo puedo cambiar la frecuencia? para conocer el método de configuración de la frecuencia de actualización.

― La función FreeSync solo se activa en el modo DisplayPort1 o DisplayPort2.

Utilice el cable DP cable proporcionado por el fabricante cuando utilice FreeSync.

― Este menú no está disponible cuando PBP está habilitado.

Si utiliza la función FreeSync mientras juega, pueden darse los siguientes problemas:

- Es posible que la pantalla parpadee dependiendo del tipo de tarjeta gráfica, las opciones de ajuste del juego o el tipo de vídeo reproducido. Intente las siguientes acciones: disminuya los valores de ajuste del juego, cambie del modo FreeSync actual a Motor estándar o visite la página web de AMD para comprobar la versión del controlador de su tarjeta gráfica y actualícelo a la última versión.
- Mientras utiliza la función FreeSync, la pantalla puede parpadear debido a variaciones en la frecuencia de salida de la tarjeta gráfica.
- La frecuencia de respuesta podría fluctuar durante el juego en función de la resolución. Por lo general, a mayor resolución, menor velocidad de respuesta.
- La calidad de sonido del monitor podría degradarse.
- ― Si experimenta algún problema al utilizar esta función, póngase en contacto con el Centro de servicio técnico de Samsung.
- ― Cuando se cambia la resolución mientras FreeSync se ajusta a Motor estándar o Motor definitivo, la imagen de la pantalla podría verse cortada de forma intermitente. Ajuste FreeSync en Des. y cambie la resolución.
- $-$  La función no está disponible en los dispositivos (por ejemplo, dispositivos AV) que no tienen una tarjeta gráfica AMD. Si se aplica la función, es posible que la pantalla no funcione correctamente.
- ― Para obtener imágenes de pantalla óptimas, es posible ajustar la opción Brillo en el modo FreeSync en función del contenido de entrada.

#### ¿Cómo se activa FreeSync?

- 1 Establezca FreeSync como Motor estándar o Motor definitivo en el menú OSD.
- 2 Active FreeSync en AMD Radeon Settings:

Haga clic con el botón secundario del ratón → AMD Radeon Settings → Display

La función "AMD FreeSync" debería estar establecida como "Activada". Selecciónela para que aparezca en "Activada" si aún no lo está.

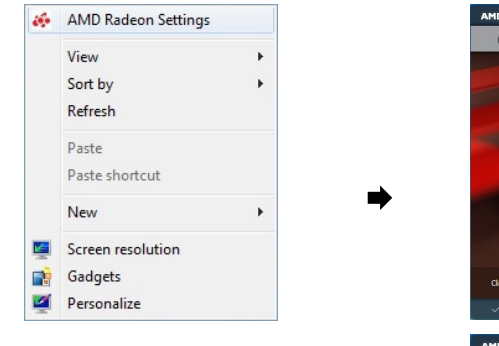

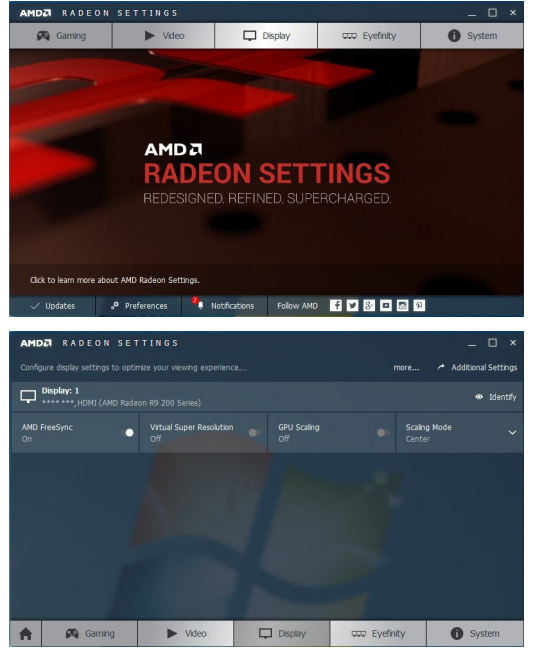

#### Los modelos de la lista de Tarjetas gráficas son compatibles con FreeSync

FreeSync solo se puede utilizar con determinados modelos de tarjeta gráfica AMD. Consulte la lista siguiente para encontrar tarjetas gráficas compatibles:

Asegúrese de instalar los controladores gráficos oficiales más recientes de AMD que sean compatibles con FreeSync.

― Si precisa información sobre otros modelos de tarjeta gráfica AMD que admitan la función FreeSync, consulte el sitio web oficial de AMD.

― Si usa una tarjeta gráfica de otro fabricante, seleccione FreeSync Des..

• AMD Radeon Vega series

• AMD Radeon RX 400 Series

• AMD Radeon RX 500 series

### <span id="page-30-0"></span>Reduc. retraso entr.

#### Minimice el retraso de entrada de las reacciones rápidas al reducir el tiempo de procesamiento del vídeo.

- $^-$  Se recomienda ajustar la frecuencia de actualización de la tarjeta gráfica en 100 Hz y 120 Hz. La función no está disponible con 60 Hz.
- ― Esta función no está disponible si la velocidad de escaneo del ordenador es distinta de los ajustes del menú Frecuencia actual.
- ― Este menú no está disponible cuando PBP está habilitado.

## Punto de mira virtual

Cabe la posibilidad de mostrar un punto de mira virtual en el centro de la pantalla.

- Des.: Punto de mira virtual no estará disponible si se selecciona Des..
- $\frac{1}{2}$  /  $\frac{1}{2}$  /  $\frac$
- Restaurar posición: Restablezca la posición del punto de mira según el valor predeterminado.

-<br>Este menú no está disponible cuando PBP está habilitado.

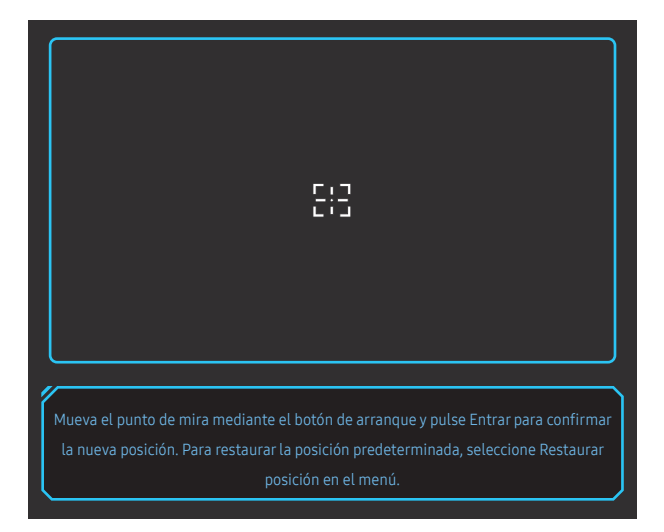

Seleccione el mejor tamaño y relación de pantalla.

 $-$  Este menú no está disponible cuando PBP está habilitado.

#### En el modo PC

- Auto: La imagen se muestra según la relación de aspecto de la fuente de entrada.
- Amplio: La imagen se muestra a pantalla completa independientemente de la relación de aspecto de la fuente de entrada.
- 17" (4:3): Utilice una relación de aspecto de 4:3 en una pantalla de 17 pulgadas. Las imágenes con una relación de aspecto diferente no se mostrarán.
- 19" (4:3): Utilice una relación de aspecto de 4:3 en una pantalla de 19 pulgadas de ancho. Las imágenes con una relación de aspecto diferente no se mostrarán.
- 19" de ancho (16:10): Utilice una relación de aspecto de 16:10 en una pantalla de 19 pulgadas de ancho. Las imágenes con una relación de aspecto diferente no se mostrarán.
- 21,5" de ancho (16:9): Utilice una relación de aspecto de 16:9 en una pantalla de 21,5 pulgadas de ancho. Las imágenes con una relación de aspecto diferente no se mostrarán.
- 22" de ancho (16:10): Utilice una relación de aspecto de 16:10 en una pantalla de 22 pulgadas de ancho. Las imágenes con una relación de aspecto diferente no se mostrarán.
- 23" de ancho (16:9): Utilice una relación de aspecto de 16:9 en una pantalla de 23 pulgadas de ancho. Las imágenes con una relación de aspecto diferente no se mostrarán.
- 27" de ancho (16:9): Utilice una relación de aspecto de 16:9 en una pantalla de 27 pulgadas de ancho. Las imágenes con una relación de aspecto diferente no se mostrarán.
- 29" de ancho (21:9): Utilice una relación de aspecto de 21:9 en una pantalla de 29 pulgadas de ancho. Las imágenes con una relación de aspecto diferente no se mostrarán.

Tamaño pant.

<sup>―</sup> La imagen mostrada puede variar dependiendo del modelo.

#### <span id="page-31-0"></span>En el modo AV

- $\bullet$  4:3: La imagen se muestra con una relación de aspecto de 4:3. que resulta adecuada para vídeos y retransmisiones estándar.
- 16:9: La imagen se muestra con una relación de aspecto de 16:9.
- 21:9: La imagen se muestra con una relación de aspecto de 21:9.
- 32:9: La imagen se muestra con una relación de aspecto de 32:9.
- Ajuste pantalla: Permite mostrar la imagen con la relación de aspecto original sin recortes.
- 17" (4:3): Utilice una relación de aspecto de 4:3 en una pantalla de 17 pulgadas. Las imágenes con una relación de aspecto diferente no se mostrarán.
- 19" (4:3): Utilice una relación de aspecto de 4:3 en una pantalla de 19 pulgadas de ancho. Las imágenes con una relación de aspecto diferente no se mostrarán.
- 19" de ancho (16:10): Utilice una relación de aspecto de 16:10 en una pantalla de 19 pulgadas de ancho. Las imágenes con una relación de aspecto diferente no se mostrarán.
- 21,5" de ancho (16:9): Utilice una relación de aspecto de 16:9 en una pantalla de 21,5 pulgadas de ancho. Las imágenes con una relación de aspecto diferente no se mostrarán.
- 22" de ancho (16:10): Utilice una relación de aspecto de 16:10 en una pantalla de 22 pulgadas de ancho. Las imágenes con una relación de aspecto diferente no se mostrarán.
- 23" de ancho (16:9): Utilice una relación de aspecto de 16:9 en una pantalla de 23 pulgadas de ancho. Las imágenes con una relación de aspecto diferente no se mostrarán.
- 27" de ancho (16:9): Utilice una relación de aspecto de 16:9 en una pantalla de 27 pulgadas de ancho. Las imágenes con una relación de aspecto diferente no se mostrarán.
- 29" de ancho (21:9): Utilice una relación de aspecto de 21:9 en una pantalla de 29 pulgadas de ancho. Las imágenes con una relación de aspecto diferente no se mostrarán.
- Es posible que no se admita la función, según los puertos ofrecidos en el producto.
- ― Para poder cambiar el tamaño de la pantalla deberán cumplirse las siguientes condiciones.
- ― Existe un dispositivo de salida digital conectado mediante el cable HDMI/DP.
- $-$  La señal de entrada es 480p, 576p, 720p o 1080p y el monitor puede visualizarse normalmente (no todos los modelos admiten todas estas señales).
- Sólo se puede configurar cuando la entrada externa está conectada a través de HDMI/DP y Modo PC/AV está configurado como AV.
- (HDMI/DisplayPort1/DisplayPort2: Esta opción está disponible si FreeSync está desactivado)

## Guardar config.

Guarde hasta tres modos de juego personalizados de acuerdo con sus preferencias. Pulse una tecla de acceso directo de modo de juego en la parte inferior del monitor para acceder directamente a su modo de juego personalizado preferido.

 $-$  Si modifica y guarda un modo de juego personalizado, los ajustes anteriores se eliminarán. Tenga cuidado al modificar un modo.

• Config. de juego 1 / Config. de juego 2 / Config. de juego 3 / Guardar / Cancelar / Guardado correctamente.

 $-$  Este menú no está disponible cuando PBP está habilitado.

#### Tecla de configuración de videojuegos

Puede ver de forma rápida el ajuste mediante una tecla de método abreviado de la parte inferior sin utilizar el menú OSD. Puede ver directamente los ajustes para tres modos distintos.

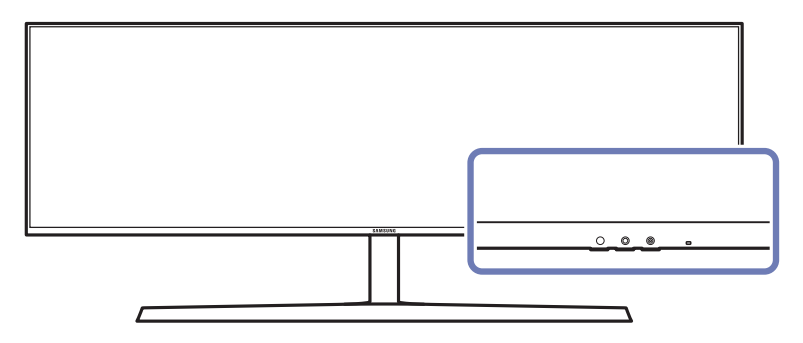

## <span id="page-32-0"></span>Imagen Capítulo 05

Se ofrece una descripción detallada de cada función. Consulte su producto para obtener más detalles.

― Las funciones disponibles pueden variar en función del modelo del producto. El color y la forma de las piezas pueden variar respecto a los de las ilustraciones. Las especificaciones están sujetas a modificaciones sin previo aviso para mejorar la calidad.

#### En el modo PC

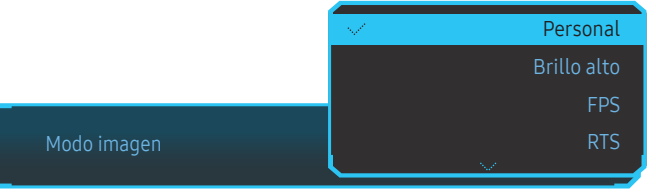

- Personal: personalice la configuración de pantalla.
- Brillo alto: Aumente al máximo el brillo de la pantalla.
- FPS: Aumente el brillo de las zonas más oscuras de la pantalla de un videojuego FPS (acción en primera persona). Este modo aumenta la visibilidad de los enemigos en un videojuego FPS.
- RTS: Aumente la temperatura del color y la relación de contraste para mejorar la visibilidad de la pantalla RTS y el minimapa.
- Juego de rol: Este modo está optimizado para gráficos en 3D y mensajería instantánea en la pantalla de videojuegos RPG (juegos de rol).
- AOS: Aumente la relación de contraste para obtener una calidad de imagen optimizada para la pantalla de videojuegos AOS.
- sRGB: ajuste el sistema de color en el modo sRGB. Este es el modo estándar del monitor.
- Cine: Obtendrá el brillo y la nitidez de los televisores para disfrutar de vídeos y DVD.
- Contraste dinám.: Obtendrá un brillo equilibrado mediante el ajuste de contraste automático.

## Modo imagen

Este menú proporciona una calidad de imagen óptima apta para el entorno donde se empleará el producto.

- $-$  Este menú no está disponible cuando **Modo descanso ojos** está habilitado.
- $-$  Este menú no está disponible cuando PBP está habilitado.
- ― Contraste dinám. no está disponible cuando está activado Atenuación local.
- ― Este menú no está disponible cuando la opción Modo PC/AV está establecida con el valor AV y HDR está activado.

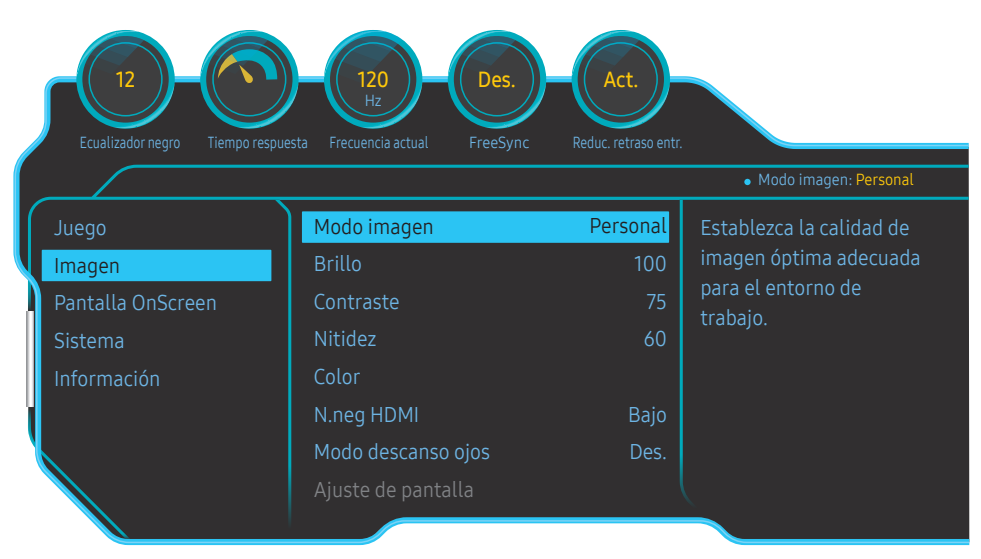

<sup>―</sup> La imagen mostrada puede variar dependiendo del modelo.

#### <span id="page-33-0"></span>En el modo AV

Cuando la entrada externa está conectada a través de HDMI/DP y Modo PC/AV está establecido como AV, Modo imagen tiene cuatros valores de configuración automáticos (Dinámico, Estándar, Película y Personal) predeterminados de fábrica. Puede activar Dinámico, Estándar, Película o Personal. También puede seleccionar Personal, que recuperará automáticamente sus valores de imagen personalizados.

- Dinámico: Seleccione este modo para ver la imagen con más nitidez que en el modo Estándar.
- Estándar: Seleccione este modo cuando el entorno sea luminoso. Con este modo también se consigue una imagen nítida.
- Película: Seleccione este modo cuando el entorno sea oscuro. En este modo se ahorra energía y se reduce la fatiga ocular.
- Personal: Seleccione este modo si desea ajustar la imagen de acuerdo con sus preferencias personales.

## Brillo

Ajuste el brillo general de la imagen. (Rango: 0~100)

Un valor superior conseguirá que la imagen aparezca más brillante.

― Este menú no está disponible cuando Modo descanso ojos está habilitado.

― Este menú no está disponible cuando Modo imagen se establece como modo Contraste dinám.. Este menú podría estar disponible en algunas regiones para garantizar el cumplimiento de la normativa local pertinente.

## **Contraste**

Ajuste el contraste entre los objetos y el fondo. (Rango: 0~100)

Un valor superior aumentará el contraste para conseguir que el objeto aparezca más claro.

― Este menú no está disponible cuando Modo imagen se establece como modo Cine o Contraste dinám..

## **Nitidez**

Haga que el contorno de los objetos sea más claro o más difuminado. (Rango: 0~100)

Un valor superior conseguirá que el contorno de los objetos sea más claro.

― Este menú no está disponible cuando Modo imagen se establece como modo Cine o Contraste dinám..

 $-$  Este menú no está disponible cuando PBP está habilitado.

## <span id="page-34-0"></span>Color

#### Permite ajustar el matiz de la pantalla.

- ― Este menú no está disponible cuando Modo imagen se establece como modo Cine o Contraste dinám..
- $-$  Este menú no está disponible cuando **Modo descanso ojos** está habilitado.

― Este menú no está disponible cuando PBP está habilitado.

- Rojo: Ajuste el nivel de saturación de rojo. El color será más intenso cuanto más se acerquen los valores a 100.
- Verde: Ajuste el nivel de saturación de verde. El color será más intenso cuanto más se acerquen los valores a 100.
- Azul: Ajuste el nivel de saturación de azul. El color será más intenso cuanto más se acerquen los valores a 100.
- Tono de color: Seleccione el tono de color que mejor se adapte a sus necesidades o preferencias de visualización.
	- ‒ Frío 2: Permite establecer la temperatura de color para que sea más fría que Frío 1.
	- ‒ Frío 1: Permite establecer la temperatura de color para que sea más fría que en el modo Normal.
	- ‒ Normal: Permite ver el tono de color estándar.
	- ‒ Cálido 1: Permite establecer la temperatura de color para que sea más cálida que en el modo Normal.
	- ‒ Cálido 2: Permite establecer la temperatura de color para que sea más cálida que Cálido 1.
	- ‒ Personal: Permite personalizar el tono de color.
	- <sup>—</sup> Cuando la entrada externa está conectada a través de HDMI/DP y **Modo PC/AV** está establecido como **AV**, Tono de color tiene cuatros valores de temperatura del color (Frío, Normal, Cálido y Personal).
- Gamma: Ajuste el nivel medio de luminancia.
	- ‒ Modo1 / Modo2 / Modo3

## N.neg HDMI

Si un reproductor DVD o descodificador se conecta al producto mediante HDMI, puede degradarse la calidad de la imagen (degradación del contraste/color, nivel de negro, etc.) según el dispositivo fuente conectado. En tal caso, se puede utilizar N.neg HDMI para ajustar la calidad de la imagen.

― Esta función sólo está disponible en el modo HDMI.

- Normal: Seleccione este modo cuando no hay degradación en la relación de contraste.
- Bajo: Seleccione este modo para reducir el nivel de negro e incrementar el nivel de blanco cuando hay una degradación en la relación de contraste.
- $-$  N.neg HDMI puede no ser compatible con algunos dispositivos de fuente.
- $-$  La función **N.neg HDMI** se activa solo con determinadas resoluciones de AV, como 720P y 1080P.
- $-$  Este menú no está disponible cuando PBP está habilitado.

## Modo descanso ojos

Defina una calidad de imagen óptima que permita la relajación ocular.

"Low Blue Light Content" es una certificación de TÜV Rheinland para productos que cumplan con los requisitos de niveles bajos de luz azul. Cuando el valor de Modo descanso ojos es 'Act.', la luz azul con longitud de unos 400 nm disminuirá, y ofrecerá la calidad de imagen óptima necesaria para permitir la relajación ocular. Al mismo tiempo, el nivel de luz azul es menor que el configurado de forma predeterminada y, conforme a las pruebas de TÜV Rheinland, se certifica que cumple los requisitos detallados en las normas "Low Blue Light Content" de TÜV Rheinland.

## <span id="page-35-0"></span>Ajuste de pantalla

― Esta opción solo está disponible si Modo PC/AV se establece como AV.

― Este menú solamente está disponible si Tamaño pant. se ha establecido como Ajuste pantalla en el modo AV. Si la señal de entrada es 480P o 576P o 720P o 1080P en el modo AV y el monitor puede visualizarse correctamente, seleccione **Ajuste pantalla** para ajustar la posición horizontal en niveles de 0 a 6.

― Este menú no está disponible cuando PBP está habilitado.

#### Configuración de Posición-H y Posición-V

Posición-H: Permite mover la pantalla hacia la izquierda o la derecha. Posición-V: Permite mover la pantalla hacia arriba o hacia abajo.

## Informe calib.

Los datos de este informe se miden en el modo Personal en el momento del envío.

- Las mediciones pueden variar en función del equipo de medición, la ubicación donde se realizaron, el entorno del sistema (ordenador, tarjeta gráfica, etc) y otras variables.
- Señal de entrada: HDMI
- Todas las mediciones de los datos que contiene este informe se realizaron con el modo Personal activo en el momento del envío.
- Este informe no se proporciona en el menú de algunos productos, sino en un informe impreso aparte.

## **PBP**

Configuración de los ajustes de PBP.

#### Modo PBP

Active o desactive la función Modo PBP.

La función PBP (imagen por imagen) divide la pantalla en dos partes y muestra al mismo tiempo dos fuentes de entrada diferentes, una en la parte izquierda y otra en la derecha.

 $-$  El modo PBP es compatible con Windows 7, Windows 8 y Windows 10.

- ― Asegúrese de que la tarjeta gráfica admita la función PBP. Visite el sitio web del fabricante de la tarjeta gráfica para comprobar y actualizar el controlador a la versión más reciente.
- $-$  Es posible que la pantalla parpadee brevemente o que tarde un poco en aparecer cuando se active o desactive la función PBP o cuando se cambie el tamaño de pantalla con la función PBP activada. Este problema suele darse cuando un PC y un monitor están conectados a dos fuentes de entrada o más. No tiene ninguna relación con el rendimiento del monitor.

La causa es el retraso en la transmisión de señales de vídeo al monitor, que depende del rendimiento de la tarjeta gráfica.

― Cuando la función PBP está habilitada, no podrá cambiarse a la resolución óptima automáticamente, debido a un problema de compatibilidad entre la tarjeta gráfica y el sistema Windows.

Establezca Modo PBP como Des.. Si lo prefiere, reinicie el monitor y, a continuación, establezca la resolución óptima mediante la interfaz de Windows.

#### <span id="page-36-0"></span>Relación aspecto

Seleccione el tamaño de imagen para cada pantalla.

- 16:9(16:9): Seleccione esta opción si desea utilizar el modo PBP y la resolución óptima para las partes izquierda y derecha de la pantalla es de 2560 x 1440 (ancho x alto).
- 21:9(11:9): Seleccione esta opción si desea utilizar el modo PBP y la resolución óptima para la parte izquierda de la pantalla es de 3360 x 1440 (ancho x alto) y la resolución óptima para la parte derecha de la pantalla es de 1760 x 1440 (ancho x alto).
- 11:9(21:9): Seleccione esta opción si desea utilizar el modo PBP y la resolución óptima para la parte izquierda de la pantalla es de 1760 x 1440 (ancho x alto) y la resolución óptima para la parte derecha de la pantalla es de 3360 x 1440 (ancho x alto).

#### Pantalla1

Seleccione la fuente de entrada que desee ver en la pantalla 1.

• HDMI / DisplayPort1 / DisplayPort2

#### Pantalla2

Seleccione la fuente de entrada que desee ver en la pantalla 2.

• HDMI / DisplayPort1 / DisplayPort2

#### Fuente de sonido

Defina la pantalla cuyo sonido desee que se oiga.

• Pantalla1 / Pantalla2

## <span id="page-37-0"></span>Pantalla OnScreen Capítulo 06

Se ofrece una descripción detallada de cada función. Consulte su producto para obtener más detalles.

― Las funciones disponibles pueden variar en función del modelo del producto. El color y la forma de las piezas pueden variar respecto a los de las ilustraciones. Las especificaciones están sujetas a modificaciones sin previo aviso para mejorar la calidad.

## Idioma

#### Establezca el idioma de los menús.

- ― Un cambio en el ajuste del idioma sólo se aplicará a la visualización de los menús en pantalla.
- ― No se aplicará a otras funciones del PC.

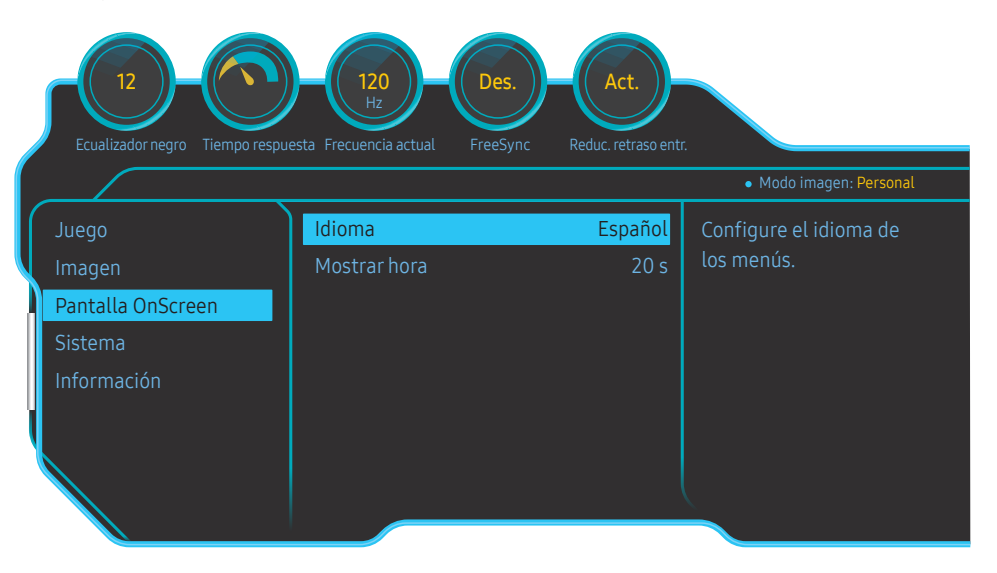

## Mostrar hora

Permite establecer el menú que aparece en pantalla (OSD) de forma que desaparezca automáticamente en caso de no utilizarse durante un periodo de tiempo especificado.

Mostrar hora se puede utilizar para especificar el tiempo tras el cual desea que desaparezca el menú OSD.

<sup>―</sup> La imagen mostrada puede variar dependiendo del modelo.

## <span id="page-38-0"></span>**Sistema** Capítulo 07

Se ofrece una descripción detallada de cada función. Consulte su producto para obtener más detalles.

― Las funciones disponibles pueden variar en función del modelo del producto. El color y la forma de las piezas pueden variar respecto a los de las ilustraciones. Las especificaciones están sujetas a modificaciones sin previo aviso para mejorar la calidad.

## Autodiagnóstico

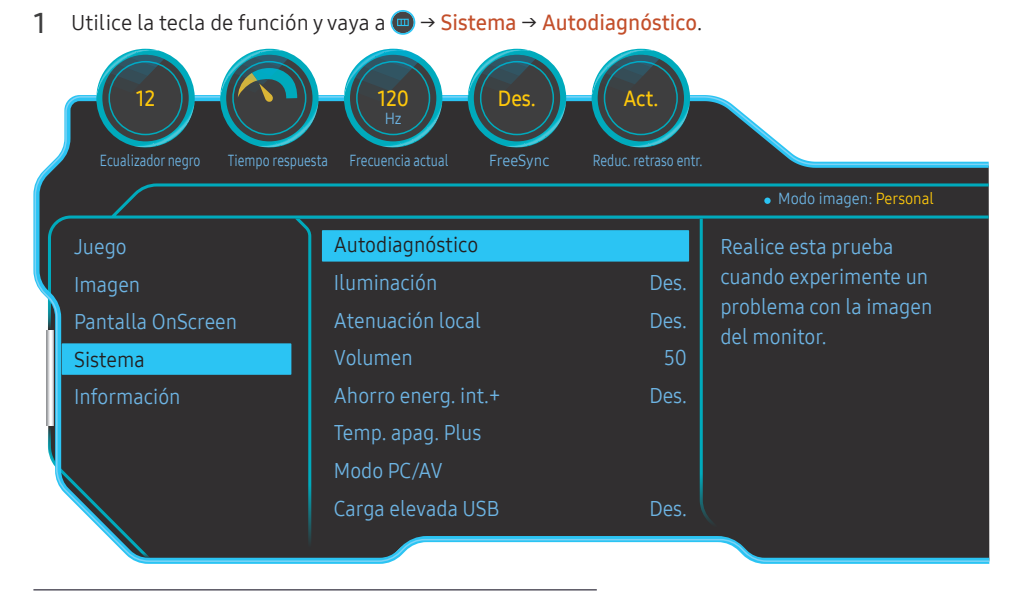

2 Seleccione Aceptar cuando se le solicite en la siguiente pantalla.

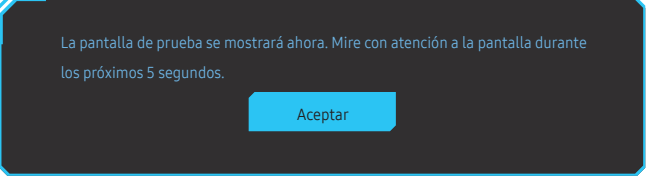

• Compruebe la pantalla de prueba.

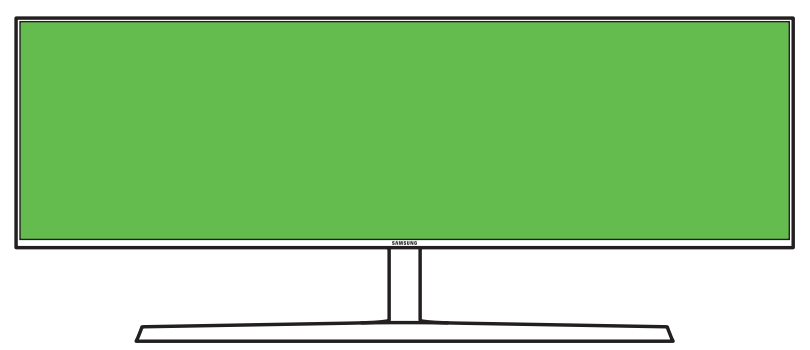

― La imagen mostrada puede variar dependiendo del modelo.

3 Basándose en el resultado de la prueba, seleccione Sí / No / Volv. a ver.

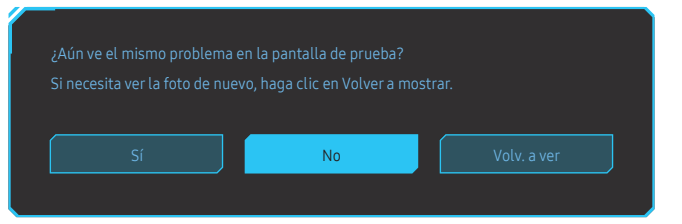

• Verá la siguiente pantalla cuando seleccione Sí.

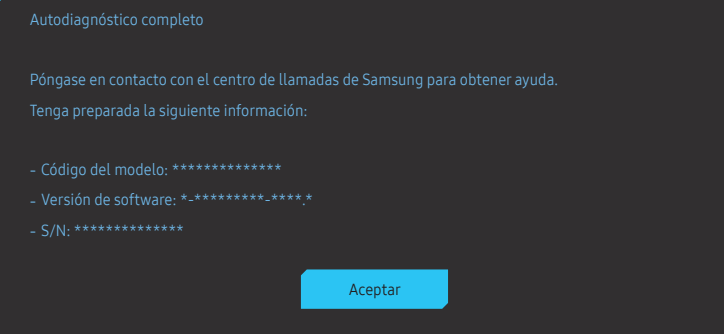

• Verá la siguiente pantalla cuando seleccione No.

#### Autodiagnóstico completo

Si la pantalla de prueba es correcta durante el autodiagnóstico, puede que el monitor no tenga ningún

- ‐ Apague el monitor y los demás dispositivos conectados, como el PC. Primero, encienda el monitor y,
- 
- ‐ Conecte el otro dispositivo, como el PC, a un puerto diferente del monitor.
- 

Aceptar

## <span id="page-40-0"></span>Iluminación

Configure la forma en la que funciona la iluminación LED de la parte trasera de la pantalla.

- Des.: Desactivar la función Iluminación.
- Act.: Activar la función Iluminación.

## Atenuación local

Controle el brillo de zonas concretas de la pantalla para maximizar el contraste de forma automática.

- Des.: Desactivar la función Atenuación local.
- Auto: Atenuación local se activa o desactiva automáticamente según el contenido sea o no HDR. ― Cuando el monitor detecta que la entrada de vídeo contiene información HDR, el menú Información y el menú Fuente mostrarán HDR. En este caso, es necesario seleccionar Auto. (consulte [Información\)](#page-43-1)
- Act.: Activar la función Atenuación local.
- ― Este menú no está disponible cuando Modo descanso ojos está habilitado.
- $^-$ Utilice el modo Des. o  $A$ uto si no está jugando ni reproduciendo un vídeo. De lo contrario, se producirán parpadeos en la pantalla.
- $^-$  Este menú no está disponible cuando PBP está habilitado.

## Volumen

Ajuste Volumen moviendo el botón JOG IZQUIERDA/DERECHA.

## Ahorro energ. int.+

La función Ahorro energ. int.+ reduce el consumo de energía ya que controla la corriente eléctrica que utiliza el panel del monitor.

- ― Este menú no está disponible cuando Modo descanso ojos está habilitado.
- ― Este menú no está disponible cuando Modo imagen se establece como modo Contraste dinám..
- ― Este menú no está disponible cuando Modo PBP está habilitado.
- ― Este menú no está disponible cuando Atenuación local está activado.
- Des.: Desactivar la función Ahorro energ. int.+.
- Act.: El consumo eléctrico se ajustará para ahorrar energía automáticamente. (El porcentaje exacto de reducción del consumo de energía dependerá del brillo de la pantalla.)

## Temp. apag. Plus

#### Configuración de Temp. apag.

Temp. apag.: Active el modo Temp. apag..

Apagar tras: El temporizador de apagado se puede establecer en un rango de 1 a 23 horas. El producto se apagará automáticamente una vez transcurrido el número especificado de horas.

 $-$  Esta opción solo está disponible si Temp. apag. se establece como Act..

 $^-$  En productos para los mercados de determinadas regiones. **Temp. apag.** está configurado para activarse automáticamente 4 horas después de encender el producto. De esta forma se cumple con la normativa en materia de alimentación eléctrica. Si no quiere que se active el temporizador, vaya a · Sistema → Temp. apag. Plus y configure Temp. apag. como Des..

#### Configuración de Temp. ecológico

Temp. ecológico: Active el modo Temp. ecológico.

Desact. ecol. Tras: El valor de Temp. ecológico se puede establecer entre 10 y 180 minutos. Cuando el producto está en el modo de ahorro de energía, se apaga automáticamente una vez transcurrido el tiempo especificado.

<sup>—</sup> Esta opción solo está disponible si **Temp. ecológico** se establece como **Act.**.

## <span id="page-41-0"></span>Modo PC/AV

Establezca Modo PC/AV como AV. Se agrandará el tamaño de la imagen.

Esta opción es útil para ver películas.

- Configure "PC" cuando esté conectado a un PC.
- Configure "AV" cuando esté conectado a un dispositivo AV.
- ― Ofrecida solo para modelos panorámicos como 16:9, 16:10, 21:9 o 32:9.
- <sup>—</sup> Si el monitor está en el modo HDMI, DisplayPort1, DisplayPort2, y la pantalla indica Compruebe la conexión del cable y la configuración del dispositivo de la fuente. o se activa el modo de ahorro de energía, pulse el botón JOG para mostrar la pantalla de botones de función y seleccione el icono **.** Puede seleccionar PC o AV.

― Este menú no está disponible cuando PBP está habilitado.

## Carga elevada USB

Cargue rápidamente la batería de un dispositivo fuente conectado mediante el puerto  $S^2$  2 del producto.

- Des.: Desactivar Carga elevada USB.
- Act.: Habilita la función para cargar de forma rápida un dispositivo fuente que esté conectado al puerto ss-442.
- $^-$  Es posible disfrutar de una carga ultrarrápida con el puerto  $\mathcal{S} \leftrightarrow \mathcal{V}$ . La velocidad de la carga puede variar según el dispositivo conectado.
- ― Es posible que algunos dispositivos móviles no admitan la carga rápida de la batería, o que el proceso de carga sea más lento de lo habitual.
- $^-$  Si se ha desactivado la carga ultrarrápida en el puerto  $S^2$  2, use este puerto para cargar dispositivos a velocidad normal y transferir datos.
- <sup>—</sup> Si hay un dispositivo compatible con USB 2.0 o inferior conectado al puerto  $\mathbf{S} \overset{\rightarrow}{\sim} \mathbf{Y}$  v la carga ultrarrápida está activada, es imposible transferir datos. No obstante, si el dispositivo conectado admite USB 3.0, sí se podrá. ※ Es posible que estos puertos no sean compatibles con nuevos dispositivos USB que se lancen en el futuro.
- <sup>-</sup> Si hay un dispositivo, como un ratón, un teclado o una memoria extraíble, conectado al puerto  $S^{\alpha}$ 272 y este es de tipo USB 2.0 o inferior, desactive la carga ultrarrápida.
- $-$  Si la carga elevada se activa con el menú de ajustes OSD, se vuelven a reconocer todos los dispositivos conectados a los puertos USB del 1 al 2 del monitor. Así se garantiza una carga óptima. ※ Antes de activar la carga ultrarrápida, cierre todos los archivos de los dispositivos de almacenamiento conectados a los puertos USB.

## <span id="page-42-0"></span>Ver. DisplayPort

#### Seleccione su versión de DisplayPort.

- ― Si se configuran incorrectamente los ajustes es posible que la pantalla se quede en blanco. Si sucede, compruebe las especificaciones del dispositivo.
- ― Si el monitor (cuando está establecido en HDMI, DisplayPort1 o DisplayPort2) está en modo de ahorro de energía o muestra el mensaje Compruebe la conexión del cable y la configuración del dispositivo de la fuente. o se activa el modo de ahorro de energía, pulse el botón JOG para mostrar la pantalla de botones de función y, a continuación, seleccione el botón **o** para mostrar la visualización en pantalla (OSD). Puede seleccionar 1.1, 1.2 o 1.4.
- ― Si se ajusta Ver. DisplayPort a 1.1 para el límite del ancho de banda del protocolo DisplayPort 1.1, la frecuencia de actualización de salida máxima real de las tarjetas gráficas no puede alcanzar el nivel de 120 Hz.
- $^-$  Si selecciona **1.4**, el monitor admite una resolución máxima de 5120 x 1440 a 120 Hz.
- $^-$  Si se utiliza 5120 x 1440 en la fuente DisplayPort, no es posible seleccionar **1.2**.

## Modo HDMI

#### Seleccione el modo HDMI que desea utilizar.

- $-$  El dispositivo y la resolución compatibles pueden diferir según la versión.
- ― Si se cambia la versión es posible que la pantalla parpadee.
- ― Es posible que algunas resoluciones altas no sean compatibles debido al límite de ancho de banda del protocolo HDMI 1.4 si Modo HDMI se configura con el valor 1.4 o 2.0.
- ― Cuando el ajuste es incorrecto, puede aparecer una pantalla en blanco. En este caso, compruebe las especificaciones del dispositivo.
- ― Establezca Modo HDMI con el valor 1.4 o 2.0 si no se escucha el sonido del reproductor de DVD conectado.
- $-$  Este menú no está disponible cuando PBP está habilitado.

## Detección fuente

Seleccione Auto o Manual como método para reconocer la señal de entrada.

## Frec. rep. tecla

Permite controlar la velocidad de respuesta de un botón al pulsarlo.

Es posible seleccionar Aceleración, 1 s o 2 s. Si se selecciona No repetir, un comando responde sólo una vez al pulsar un botón.

## <span id="page-43-0"></span>Activar LED

Configure los ajustes para activar o desactivar el LED de alimentación, ubicado en la parte inferior del producto.

- Funcionando: El LED de alimentación estará encendido cuando el producto esté encendido.
- Modo de espera: El LED de alimentación estará encendido cuando el producto esté apagado.

## VRR Control

Al optimizar el procesamiento de la señal de vídeo, esta función adicional mitiga el parpadeo de la pantalla.

Durante la reproducción de cualquier juego o contenido que cause parpadeo de la pantalla, utilice la función VRR Control con la configuración Act..

## Restablecer Todo

Permite devolver todos los ajustes del producto a la configuración de fábrica predeterminada.

― Config. de juego 1, Config. de juego 2, y Config. de juego 3 guardados en Guardar config. no se cambiarán.

## <span id="page-43-1"></span>Información

Permiten ver la fuente de entrada, la frecuencia y la resolución actuales.

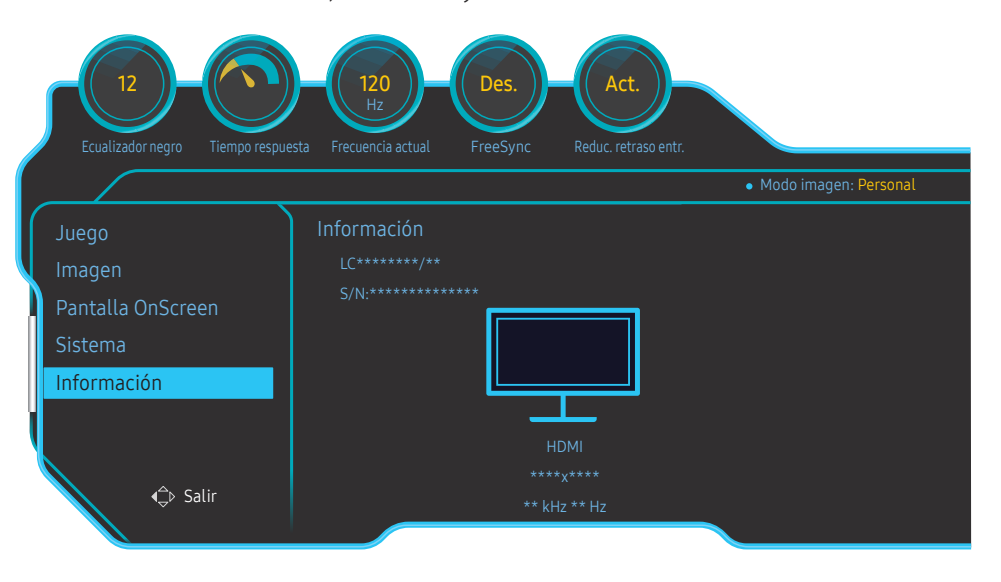

 $-$  La imagen mostrada puede variar dependiendo del modelo.

#### HDR

Proporciona automáticamente un efecto HRD óptimo basado en la fuente de vídeo.

Si la señal HDR ha sido procesada por algún dispositivo (tarieta gráfica, reproductor, etc.), no incluirá ningún metadato HDR y por lo tanto no se podrá reconocer como señal HDR. En este caso, es necesario activar Atenuación local manualmente para garantizar que los efectos HDR sean los óptimos.

La tecnología HDR (High Dynamic Range) implementa imágenes de vídeo que son muy similares a las imágenes que ve el ojo humano mediante el ajuste preciso del contraste de la fuente.

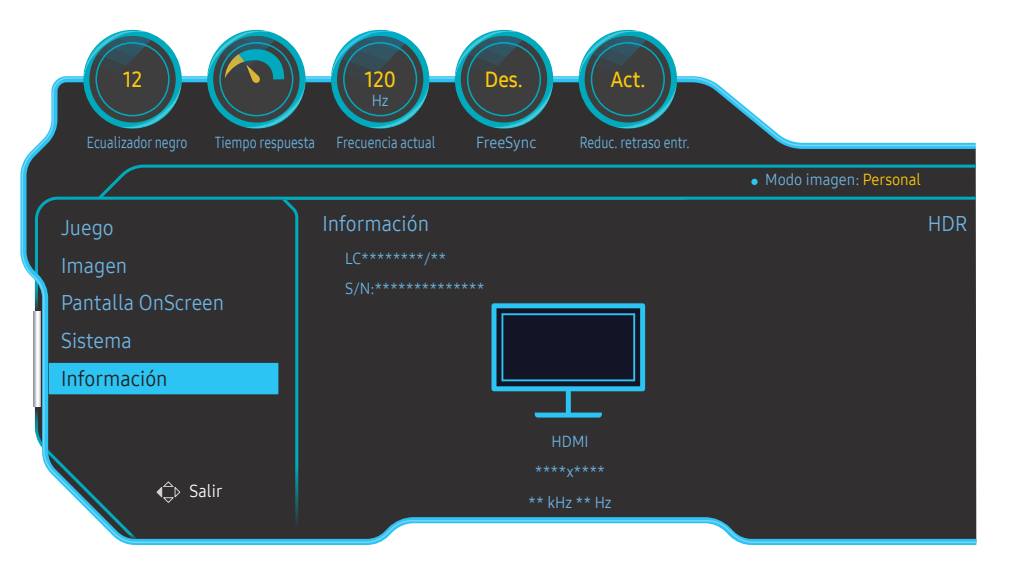

― La imagen mostrada puede variar dependiendo del modelo.

#### Requisito previo para usar HDR:

- 1 Para activar el efecto HDR debe usarse una tarjeta gráfica que admita HDR junto con un juego que también lo admita, y la conexión debe hacerse al puerto HDMI/DP de este producto.
- $^{-}$  Si precisa más información sobre si la tarjeta gráfica y el juego admiten HDR, consulte los sitios web de sus respectivos fabricantes. A veces, para activar el efecto HDR es necesario instalar la última versión del controlador de la tarjeta gráfica, o las últimas actualizaciones del juego.
- 2 Si un DVD Blu-Ray que admite HDMI 2.0a reproduce un disco UHD Blu-Ray con el logotipo UHDA (o HDR), puede activarse el efecto HDR.
- 3 Si una Xbox One S reproduce un juego HDR de Microsoft Xbox o un disco UHD Blu-Ray con el logotipo UHDA (o HDR), puede activarse el efecto HDR.
- 4 Si una PS4/PS4 Pro reproduce un juego HDR de Sony PS, puede activarse el efecto HDR.
- 5 A veces, el escritorio puede parecer más tenue de lo habitual cuando se utiliza Windows 10 debido a que Windows activa automáticamente el modo Windows HD Color (HDR). Puede ajustar la configuración de Windows HD Color en Windows para que resulte más adecuada, o bien no usar esta función si utiliza contenido SDR.

― Si precisa más información sobre juegos de Xbox One S o PS4 (Pro) que admitan HDR, visite los sitios web oficiales de Xbox y PS4.

\* Cuando HDR se activa automáticamente, se desactivan también automáticamente algunas funciones, como Color/Modo descanso ojos.

\* Para activar el efecto HDR en el puerto HDMI, necesita establecer Modo HDMI como 2.0 en el menú OSD. \* Para activar el efecto HDR en el puerto DP, necesita establecer Ver. DisplayPort como 1.4 en el menú OSD y activar la salida de color de 10 bits en los ajustes de la tarjeta gráfica.

\* Esta función no está disponible cuando PBP está activado.

## <span id="page-45-0"></span>Instalación del software Capítulo 08

## Easy Setting Box

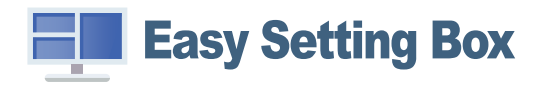

Easy Setting Box permite a los usuarios utilizar el monitor dividiendo éste en varias secciones.

Para instalar la última versión de Easy Setting Box, descárguela desde el sitio web de Samsung en http:// www.samsung.com.

― Si tras la instalación no reinicia el ordenador quizás el software no funcione adecuadamente.

― El icono Easy Setting Box puede que no aparezca según el sistema del ordenador y las especificaciones del producto.

 $-$  Si no aparece el icono de acceso directo, pulse la tecla F5.

#### Restricciones y problemas con la instalación

La instalación de Easy Setting Box puede resultar afectada por la tarjeta gráfica, la placa base y el entorno de red.

#### Requisitos del sistema

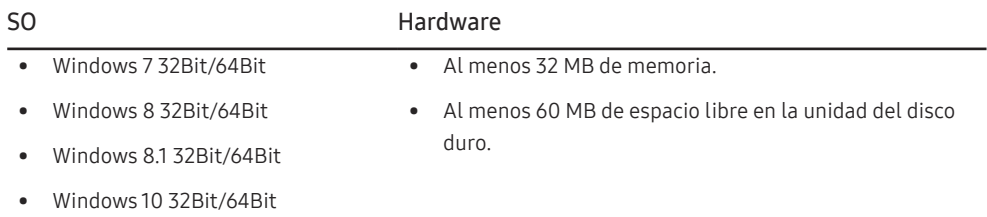

## <span id="page-46-0"></span>Solución de problemas Capítulo 09

## Requisitos previos para ponerse en contacto con el Centro de servicio al cliente de Samsung

― Antes de llamar al Centro de servicio técnico de Samsung, pruebe el producto de este modo. Si el problema continúa, póngase en contacto con el Centro de servicio técnico de Samsung.

#### Prueba del producto

Utilice la función de prueba para comprobar si el producto funciona normalmente.

Si la pantalla se apaga y el indicador de alimentación parpadea aunque el producto esté correctamente conectado a un PC, lleve a cabo una prueba de autodiagnóstico.

- 1 Apague el PC y el producto.
- 2 Desconecte el cable del producto.
- 3 Encender el producto.
- 4 Si aparece el mensaje Compruebe la conexión del cable y la configuración del dispositivo de la fuente., el producto funciona normalmente.
- $^-$  Si la pantalla permanece en blanco, compruebe el sistema de PC, la controladora de vídeo y el cable.

#### Comprobación de la resolución y la frecuencia

En el caso de un modo que supere la resolución admitida (consulte [Tabla de modos de señal estándar](#page-50-1)), aparecerá brevemente el mensaje Modo no óptimo.

― La resolución mostrada puede variar, según la configuración del sistema informático y los cables empleados.

### Compruebe lo siguiente.

#### Precaución

#### Cuando se escuchan chasquidos (restallidos) en el producto.

Ese sonido podría ser consecuencia de una contracción o expansión derivada del cambio de la temperatura de los componentes externos o el circuito interno del producto. NO se trata de un error del producto y no afecta a la vida útil del producto.

#### Problema de instalación (modo PC)

#### La pantalla se enciende y se apaga continuamente.

Compruebe que el cable esté bien conectado al producto y al PC, así como que los conectores estén firmemente enchufados.

Aparecen espacios en blanco a los cuatro lados de la pantalla cuando se conecta un cable HDMI o HDMI-DVI al producto y al PC.

Los espacios en blanco de la pantalla no tienen nada que ver con el producto.

Los espacios en blanco de la pantalla los crea el PC o la tarjeta gráfica. Para solucionar este problema, ajuste el tamaño de la pantalla en la configuración HDMI o DVI de la tarjeta gráfica.

Si el menú de configuración de la tarjeta gráfica no tiene una opción para ajustar el tamaño de la pantalla, actualice el controlador de la tarjeta gráfica con la última versión.

(Póngase en contacto con el fabricante de la tarjeta gráfica o del ordenador para obtener más información sobre cómo ajustar la configuración de la pantalla.)

#### Problema de la pantalla

#### El LED de encendido está apagado. La pantalla no se encenderá.

Compruebe que el cable de alimentación esté bien conectado.

El mensaje "Compruebe la conexión del cable y la configuración del dispositivo de la fuente." aparecerá.

Compruebe que el cable esté bien conectado al producto.

Compruebe que el dispositivo conectado al producto esté encendido.

#### Modo no óptimo se muestra en la pantalla.

Este mensaje aparece cuando la señal de la tarjeta gráfica supera la resolución o la frecuencia máximas del producto.

Cambie la resolución y la frecuencia máximas a fin de adaptarlas al rendimiento del producto mediante la consulta de la tabla de modos de señal estándar (página [51\)](#page-50-1).

#### Las imágenes de la pantalla aparecen distorsionadas.

Compruebe la conexión del cable al producto.

La pantalla no presenta un aspecto claro. La pantalla está borrosa.

Retire cualquier accesorio (cable de extensión de vídeo, etc.) y pruébelo de nuevo.

Establezca la resolución y la frecuencia en los niveles recomendados.

La pantalla aparece inestable y temblorosa. Aparecen sombras o imágenes reflejadas a la izquierda de la pantalla.

Compruebe que la resolución y la frecuencia del PC estén establecidas en un intervalo de resolución y frecuencia compatible con el producto. A continuación, si es necesario, cambie la configuración según la tabla de modos de señal estándar (página [51](#page-50-1)) de este manual y el menú Información del producto.

La pantalla es demasiado brillante. La pantalla es demasiado oscura.

Ajuste el Brillo y el Contraste.

El color de la pantalla no es uniforme.

Cambie la configuración de Color.

Los colores de la pantalla muestran una sombra y están distorsionados.

Cambie la configuración de Color.

El color blanco no parece realmente blanco.

Cambie la configuración de Color.

No hay imagen en la pantalla y el LED de encendido parpadea cada 0,5-1 segundo.

El producto está en el modo de ahorro de energía.

Pulse cualquier tecla del teclado o mueva el ratón para volver a la ventana anterior.

#### El texto está borroso.

Si está usando un sistema operativo Windows (p. ej. Windows 7, Windows 8, Windows 8.1 o Windows 10): Vaya a Panel de control → Fuentes → Ajustar texto ClearType y cambie Activar ClearType.

La reproducción de vídeo sufre intermitencias.

La reproducción de archivos de vídeo de gran tamaño y de alta definición puede sufrir intermitencias. Puede deberse a que el reproductor de vídeo no esté optimizado para el recurso informático.

Intente reproducir el archivo en otro reproductor de vídeo.

#### Problema con el sonido

#### No hay sonido.

Compruebe la conexión del cable de audio o ajuste el volumen.

Compruebe el volumen.

#### El volumen es demasiado bajo.

Ajustar el volumen.

Si el volumen sigue siendo bajo después de subirlo al máximo nivel, ajústelo en la tarjeta de sonido del PC o el programa de software.

#### El vídeo está disponible pero no hay sonido.

No es posible escuchar sonido cuando se usa un cable HDMI-DVI para conectar el dispositivo de entrada.

Conecte el dispositivo con un cable HDMI o un cable DP.

#### Problema con el dispositivo fuente

#### Se oye un pitido cuando el PC se inicia.

Si se oye un pitido cuando se inicia el PC, debe llevar el PC a un servicio técnico.

## <span id="page-48-0"></span>P y R

 $^-$  Consulte el manual del usuario del PC o la tarieta gráfica para obtener más instrucciones sobre el aiuste.

#### ¿Cómo puedo cambiar la frecuencia?

Configure la frecuencia en la tarjeta gráfica.

- Windows 7: Vaya a Panel de control → Apariencia y personalización → Pantalla → Resolución de pantalla → Configuración avanzada → Monitor y ajuste la Frecuencia de actualización en Configuración del monitor.
- Windows 8 (Windows 8.1): Vaya a Configuración → Panel de control → Apariencia y personalización → Pantalla → Resolución de pantalla → Configuración avanzada → Monitor y ajuste la Frecuencia de actualización en Configuración del monitor.
- Windows 10 (Versiones anteriores): Vaya a Configuración → Sistema → Pantalla → Configuración de pantalla avanzada → Propiedades del adaptador de pantalla → Monitor, y ajuste la Frecuencia de actualización de la pantalla en Configuración del monitor.
- Windows 10 (Versión 1703 y posteriores): Vaya a Configuración → Sistema → Pantalla → Propiedades del adaptador de pantalla → Monitor y ajuste la Frecuencia de actualización de la pantalla en Configuración del monitor.

#### ¿Cómo puedo cambiar la resolución?

- Windows 7: Vaya a Panel de control → Apariencia y personalización → Pantalla → Ajustar resolución y ajuste la resolución.
- Windows 8 (Windows 8.1): Vaya a Configuración → Panel de control → Apariencia y personalización → Pantalla → Ajustar resolución y ajuste la resolución.
- Windows 10 (Versiones anteriores): Vaya a Configuración → Sistema → Pantalla → Configuración de pantalla avanzada, y ajuste la resolución.
- Windows 10 (Versión 1703 y posteriores): Vaya a Configuración → Sistema → Pantalla y ajuste la resolución.

#### ¿Cómo puedo establecer el modo de ahorro de energía?

- Windows 7: Establezca el modo de ahorro de energía en Panel de control → Apariencia y personalización → Personalizar → Configuración del protector de pantalla → Opciones de energía, o en la configuración de la BIOS del PC.
- Windows 8 (Windows 8.1): Establezca el modo de ahorro de energía en Configuración → Panel de control → Apariencia y personalización → Personalizar → Configuración del protector de pantalla → Opciones de energía, o en la configuración de la BIOS del PC.
- Windows 10 (Versiones anteriores): Establezca el modo de ahorro de energía en Configuración → Personalización → Pantalla de bloqueo → Configuración del tiempo de espera de la pantalla → Iniciar/apagar y suspender, o en la configuración de la BIOS del PC.
- Windows 10 (Versión 1703 y posteriores): Vaya a Configuración → Iniciar/apagar y suspender y establezca la configuración.

## <span id="page-49-0"></span>Especificaciones Capítulo 10

## General

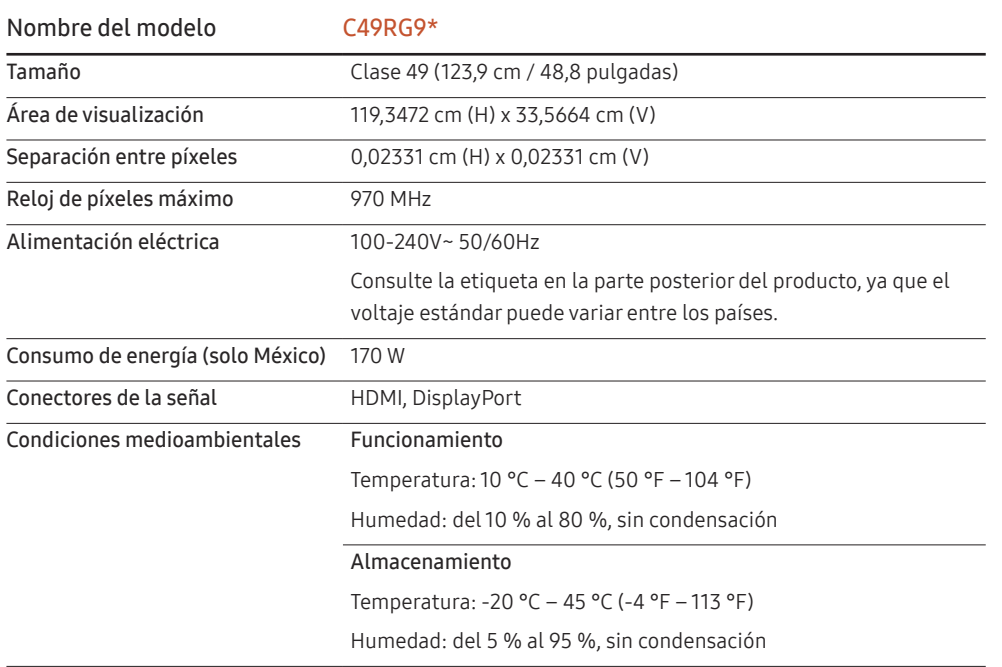

• Plug & Play

Este monitor se puede instalar y usar en cualquier sistema compatible Plug & Play. El intercambio de datos de dos direcciones entre el monitor y el sistema PC optimiza la configuración del monitor. La instalación del monitor tiene lugar automáticamente. Sin embargo, se puede personalizar la configuración de instalación si se desea.

• Puntos del panel (píxeles)

Debido a la naturaleza de la fabricación de este producto, aproximadamente 1 píxel por millón (1 ppm) puede ser más brillante o más oscuro en el panel LCD. Esto no afecta al rendimiento del producto.

- Las especificaciones anteriores están sujetas a modificaciones sin previo aviso para mejorar la calidad.
- Este dispositivo es un aparato digital de Clase B.
- Para obtener especificaciones detalladas de cada dispositivo, visite el sitio web de Samsung.
- Para acceder al registro en EPREL del modelo:
	- (1) Vaya a https://eprel.ec.europa.eu
	- (2) Consulte el identificador del modelo en la etiqueta energética del producto e introdúzcalo en el cuadro de búsqueda

(3) Se muestra la información del etiquetado energético del modelo

\* Puede acceder directamente a la información del producto en https://eprel.ec.europa.eu/ qr/##### (n.º de registro).

El n.º de registro se puede encontrar en la etiqueta de clasificación de su producto.

## <span id="page-50-1"></span><span id="page-50-0"></span>Tabla de modos de señal estándar

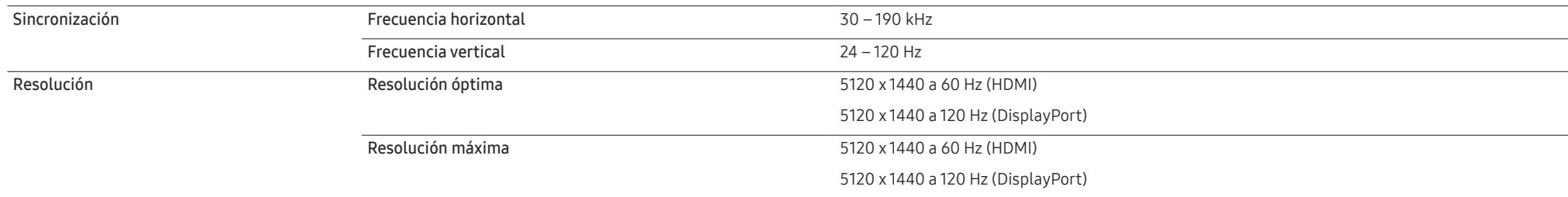

En caso de que el PC transmita una señal correspondiente a los siguientes modos de señal estándar, la pantalla se ajustará automáticamente. Si la señal transmitida desde el PC no pertenece a los modos de señal estándar, la pantalla puede quedar en blanco con el LED de encendido activado. En ese caso, consulte el manual del usuario de la tarjeta gráfica para cambiar la configuración de acuerdo con la tabla siguiente.

HDMI

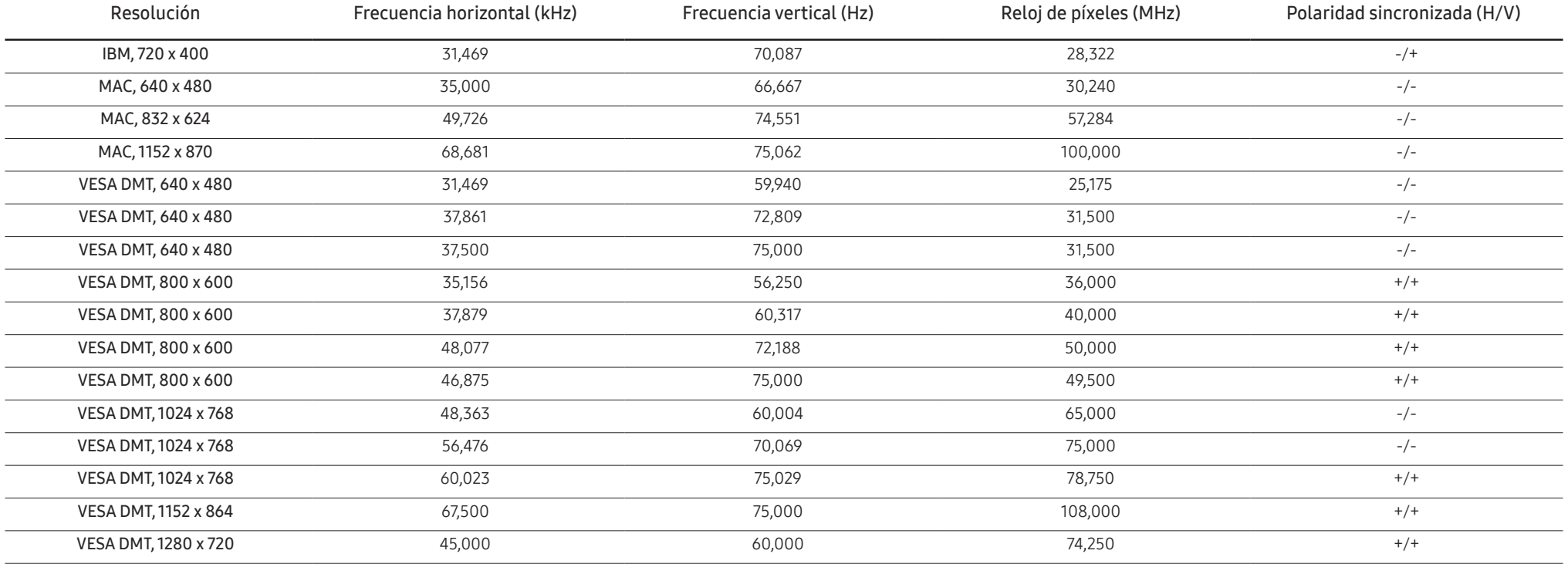

HDMI

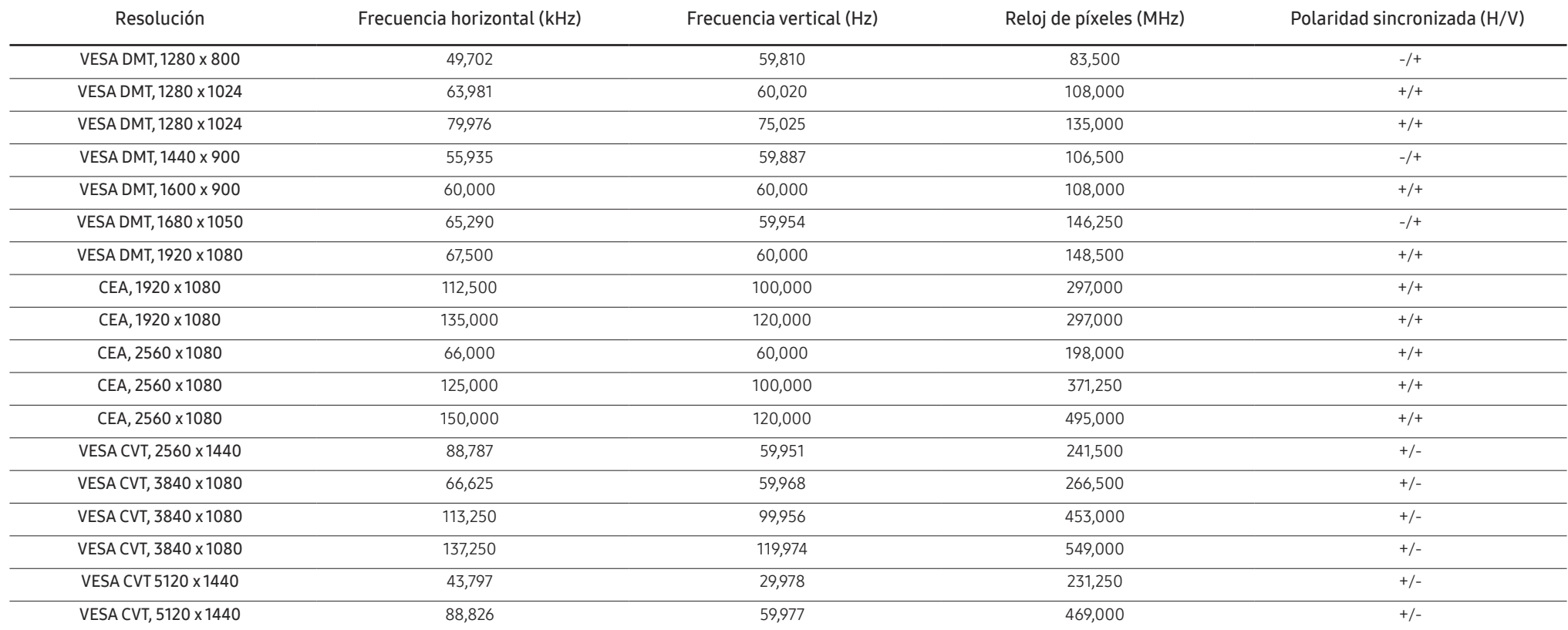

DisplayPort1/DisplayPort2

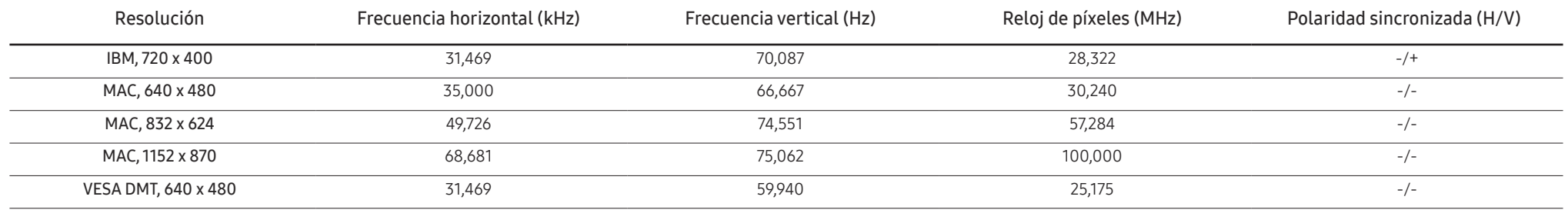

#### DisplayPort1/DisplayPort2

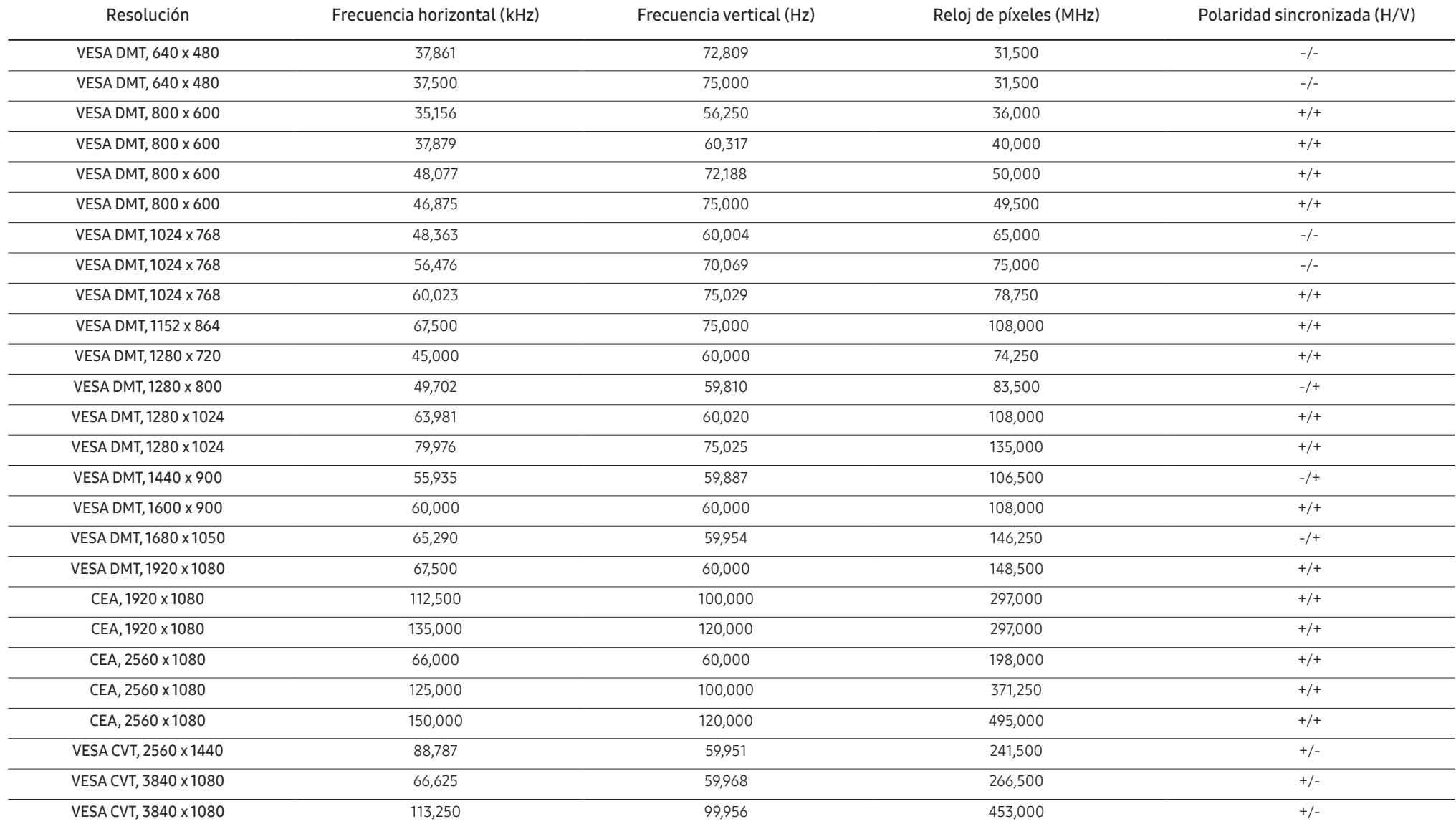

#### DisplayPort1/DisplayPort2

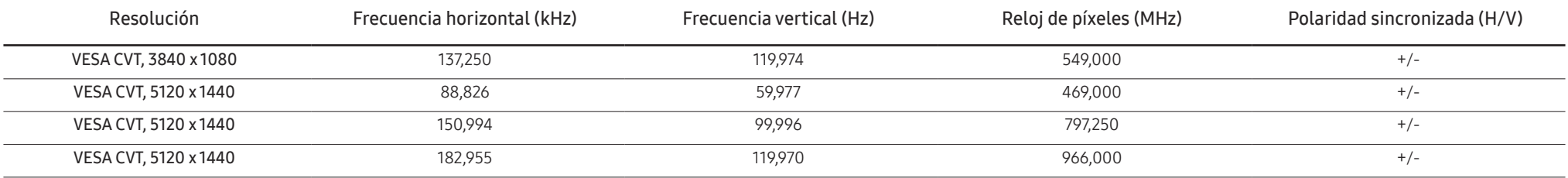

― Frecuencia horizontal

El tiempo necesario para explorar una única línea de izquierda a derecha de la pantalla recibe el nombre de ciclo horizontal. El número recíproco del ciclo horizontal se denomina frecuencia horizontal. La frecuencia horizo mide en kHz.

#### ― Frecuencia vertical

La repetición de la misma imagen decenas de veces por segundo permite la visualización de imágenes naturales. La frecuencia de repetición se denomina "frecuencia vertical" o "velocidad de actualización" y se indica en herc

- Este producto sólo puede establecerse en una resolución para cada tamaño de pantalla, con el fin de obtener una calidad de imagen óptima debido a la naturaleza del panel. El uso de una resolución diferente de la especifi puede reducir la calidad de la imagen. Para evitar que esto ocurra, se recomienda seleccionar la resolución óptima especificada para el producto.

## <span id="page-54-0"></span>Apéndice Capítulo 11

## Responsabilidad por el Servicio de Pago (Coste para los Clientes)

 $^-$  Si solicita servicio técnico, a pesar de que el producto esté en período de garantía, es posible que le cobremos la visita de un técnico, en los siguientes casos.

### No se trata de un defecto del producto

Limpieza del producto, ajuste, explicación, reinstalación, etc.

- Si el técnico le da instrucciones sobre cómo usar el producto o simplemente ajusta las opciones sin desmontarlo.
- Si el defecto está causado por factores ambientales externos (Internet, antena, señal por cable, etc.)
- Si el producto se reinstala o se conectan más dispositivos adicionales tras instalar por primera vez el producto adquirido.
- Si el producto se reinstala para moverlo a una ubicación diferente o a una casa diferente.
- Si el cliente solicita instrucciones de uso debido al producto de otra empresa.
- Si el cliente solicita instrucciones de uso para una red o un programa de otra empresa.
- Si el cliente solicita instalación y configuración de software para el producto.
- Si el técnico quita o limpia polvo o materiales extraños del interior del producto.
- Si el cliente solicita una instalación adicional tras adquirir el producto mediante compra en casa o compra por Internet.

### El daño del producto ha sido causado por el cliente

El daño del producto ha sido causado por un manejo erróneo o una reparación defectuosa por parte del cliente

Si el daño del producto ha sido causado por:

- Impacto externo o caída.
- Uso de suministros o productos comprados por separado que no sean los especificados por Samsung.
- Reparaciones hechas por una persona que no sea ingeniero de la empresa de servicios subcontratada o socio comercial de Samsung Electronics Co., Ltd.
- Remodelado o reparación del producto por parte del cliente.
- Uso del producto con un voltaje inadecuado o con conexiones eléctricas no autorizadas.
- Caso omiso de las "precauciones" recogidas en el Manual del usuario.

#### **Otros**

- Si el producto tiene errores debidos a desastres naturales (rayos, incendios, terremotos, inundaciones, etc.).
- Si los componentes consumibles están agotados (batería, tóner, luces fluorescentes, cabezal, vibrador, lámpara, filtro, cinta, etc.).
- ― Si el cliente solicita el servicio técnico en caso de que el producto no tenga defectos, se cobrará la tarifa por servicio técnico. De manera que lea el Manual del usuario antes.

## <span id="page-55-0"></span>**WEEE**

#### Eliminación correcta de este producto (Residuos de aparatos eléctricos y electrónicos)

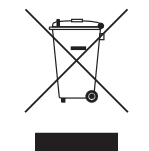

(Se aplica en países con sistemas de recolección por separado)

La presencia de este símbolo en el producto, accesorios o material informativo que lo acompañan, indica que al finalizar su vida útil ni el producto ni sus accesorios electrónicos (como el cargador, cascos, cable USB) deberán eliminarse junto con otros residuos domésticos. Para evitar los posibles daños al medio ambiente o a la salud humana que representa la eliminación incontrolada de residuos, separe estos productos de otros tipos de residuos y recíclelos correctamente. De esta forma se promueve la reutilización sostenible de recursos materiales.

Los usuarios particulares pueden contactar con el establecimiento donde adquirieron el producto o con las autoridades locales pertinentes para informarse sobre cómo y dónde pueden llevarlo para que sea sometido a un reciclaje ecológico y seguro.

Los usuarios comerciales pueden contactar con su proveedor y consultar las condiciones del contrato de compra. Este producto y sus accesorios electrónicos no deben eliminarse junto a otros residuos comerciales.